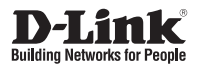

# **Quick Installation Guide Megapixel Day & Night WDR Network Camera**

This document will guide you through the basic installation process for your new D-Link Network Camera.

**DCS-3710**

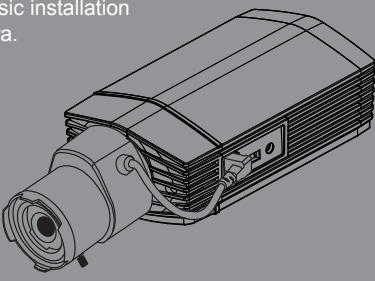

Quick Installation Guide Руководство по быстрой установке Guía de Instalación Rápida Guia de Instalação Rápida 快速安裝指南 Petunjuk Pemasangan Cepat クイックインストールガイド

> Documentation also available on CD and via the D-Link Website

# **DCS-3710 Quick Install Guide**

This installation guide provides basic instructions for installing the DCS-3710 Network Camera on your network. For additional information about how to use the camera, please see the User's Manual which is available on the CD include in this package or from the D-Link support website.

# **Installation Steps**

- 1. Verify the package contents against the list below.
- 2. Hardware Overview
- 3. Hardware Installation
- 4. Configuration with Wizard
- 5. Adjust the Zoom/Focus

# **1. Package Contents**

- DCS-3710 Network Camera
- Camera Stand
- Manual and Software on CD-ROM
- CAT5 Ethernet Cable
- ° Power Adapter
- Quick Install Guide
- C-CS Mount Adapter (5mm Ring)

If any of the above items are missing, please contact your reseller.

**ENGLISH**

ENGLISH

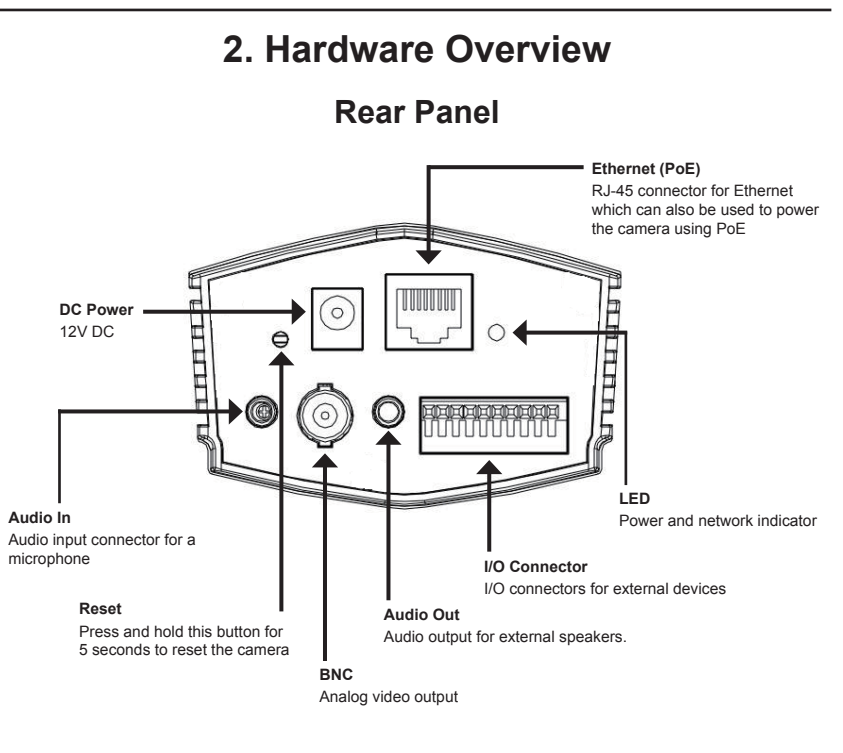

### **Front Panel**

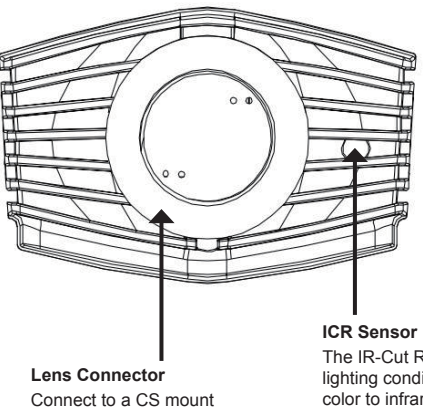

The IR-Cut Removable sensor judges lighting conditions and switches from color to infrared accordingly

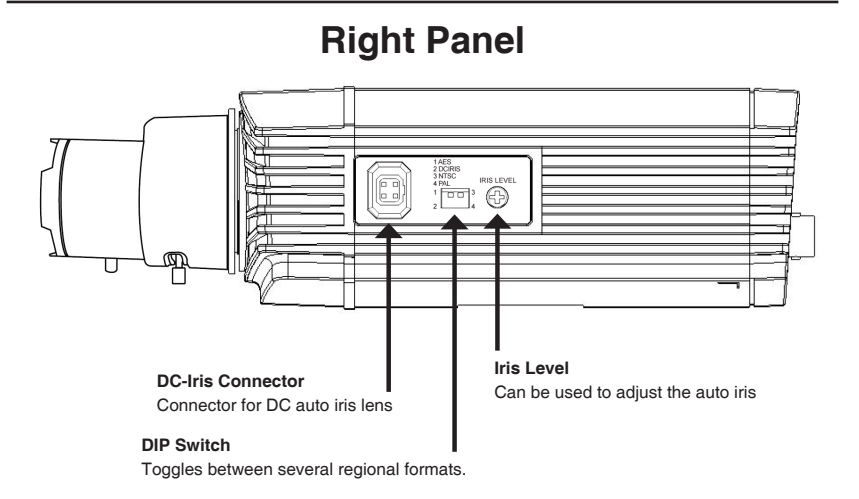

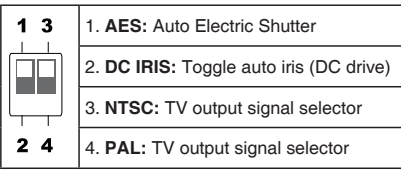

# **Left Panel**

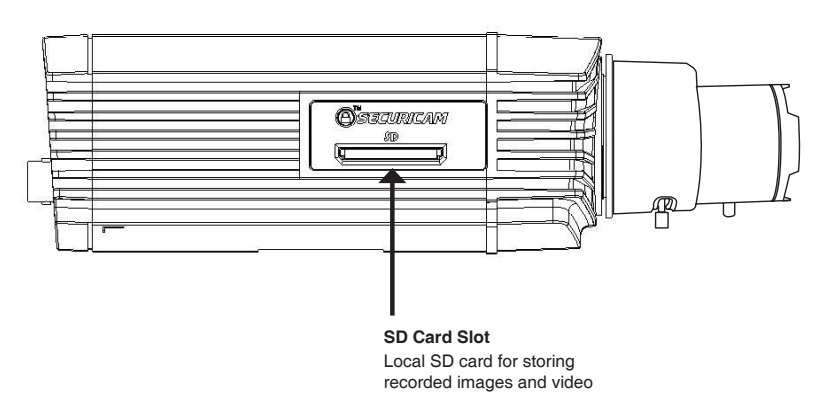

# **3. Hardware Installation**

### **Basic Connection (without PoE)**

Connect the camera to your switch or router via Ethernet cable. Connect the supplied power cable from the camera to a power outlet.

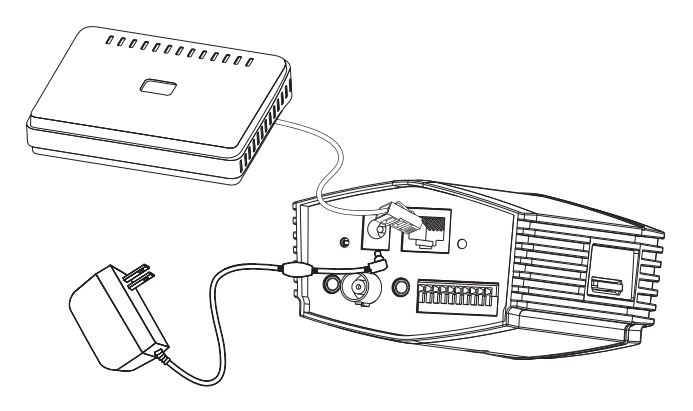

### **Connection Using a PoE Switch**

If using a PoE switch or router, connect the network camera via Ethernet cable. PoE will transmit both power and data over a single cable.

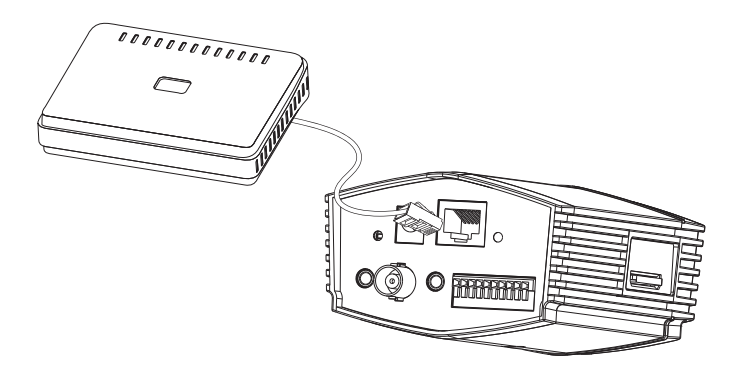

**Note:** Once power has been established, the LED will turn red. When the device has obtained an IP address and is accessible, the LED will turn green.

# **4. Configuration with Wizard**

Insert the DCS-3710 CD into your computer's CD-ROM drive to begin the installation. If the Autorun function on your computer is disabled, or if the D-Link Launcher fails to start automatically, click **Start > Run**. Type **D:\DCS-3710.exe**, where D: represents the drive letter of your CD-ROM drive.

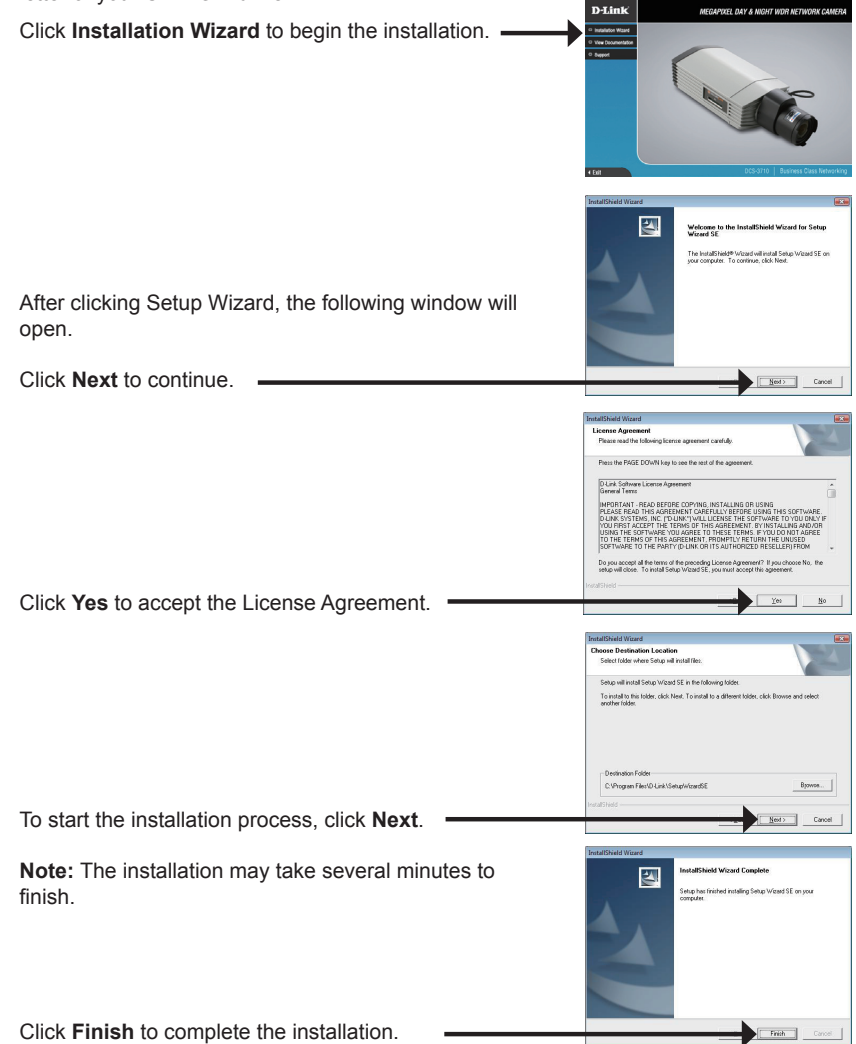

**ENGLISH** 

Click on the **D-Link Setup Wizard SE** icon that was created in your Windows Start menu.

### **Start > D-Link > Setup Wizard SE**

Click the **Wizard** button to continue.

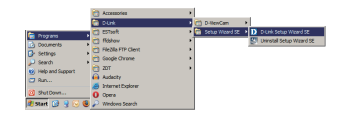

**SECURICAM N** 

cerupu

SECURIC Set IR Addre

CECURICAN

in Thomas

**D-Link** 

D-Link

**D-Link** 

**D-Link** 

The Setup Wizard will appear and display the MAC address and IP address of your camera(s). If you have a DHCP server on your network, a valid IP Address will be displayed. If your network does not use a DHCP server, the network camera's default static IP **192.168.0.20** will be displayed.

Enter the Admin ID and password. When logging in for the first time, the default Admin ID is **admin** with the password left blank.

Click **Next**, to proceed to the next page.

Select DHCP if your camera obtains an IP address automatically when it boots up. Select static IP if the camera will use the same IP address each time it is started.

Click **Next**, to proceed to the next page.

Take a moment to confirm your settings and click **Restart**.

# **Viewing Camera via Web Browser**

Click on the **D-Link Setup Wizard SE** icon that was created in your Windows Start menu.

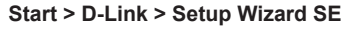

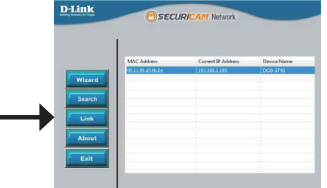

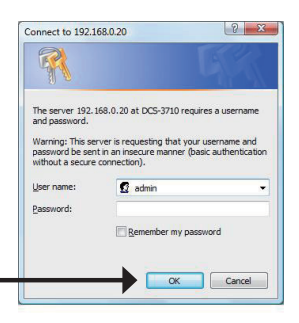

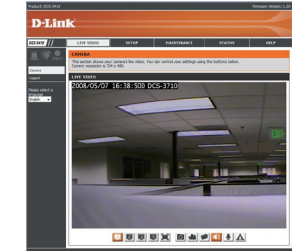

Select the camera and click the button labeled "**Link**" to access the web configuration.

The Setup Wizard will automatically open your web browser to the IP address of the camera.

This section shows your camera's live video. You

Enter **admin** as the default username and leave the

password blank. Click **OK** to continue.

can select your video profile and view or operate the camera. For additional information about web configuration, please refer to the user manual included on the CD-ROM or the D-Link website.

8

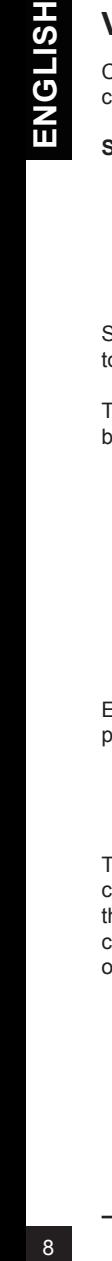

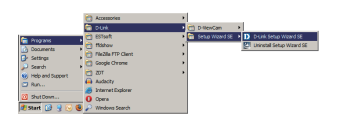

# **5. Adjust the Zoom/Focus**

### **Adjust Focus**

Unscrew the focus controller to loosen it. Adjust the focal range by moving the controller to the left or right until the image is clear. Tighten the focus controller once completed.

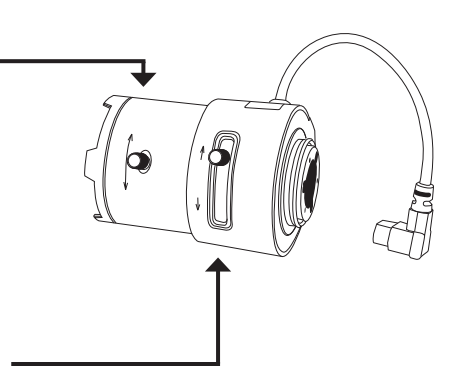

### **Adjust Zoom Ratio**

Unscrew the focus controller to loosen the zoom controller. Adjust the zoom factor by moving the controller the left or right until the desired range is achieved. Tighten the zoom controller once completed.

You can find software updates and user documentation on the D-Link website.

### **Tech Support for customers in**

#### **Australia:**

Tel: 1300-766-868 24/7 Technical Support Web: http://www.dlink.com.au E-mail: support@dlink.com.au

#### **India:**

HSITSNE

Tel: 1800-233-0000 (MTNL & BSNL Toll Free) +91-832-2885700 (GSM, CDMA & Others) Web: www.dlink.co.in E-Mail: helpdesk@dlink.co.in

# **Indonesia, Malaysia, Singapore and Thailand:**

Tel: +62-21-5731610<br>Tel: 1800-882-880 (Malaysia) Tel: 1800-882-880 Tel: +65 6501 4200 (Singapore)<br>Tel: +66-2-719-8978/9 (Thailand) Tel: +66-2-719-8978/9 24/7, for English Support only Web: http://www.dlink.com.sg/support/ E-mail: support@dlink.com.sg

#### **Korea:**

Tel: +82-2-2028-1815 Monday to Friday 9:00am to 6:00pm Web: http://www.d-link.co.kr E-mail: arthur@d-link.co.kr

#### **New Zealand:**

Tel: 0800-900-900 24/7 Technical Support Web: http://www.dlink.co.nz E-mail: support@dlink.co.nz

### **Egypt:**

Tel: +202-2919035 +202-2919047 Sunday to Thursday 9:00am to 5:00pm Web: http://support.dlink-me.com E-mail: support.eg@dlink-me.com

#### **Iran:**

Tel: +98-21-88880918,19 Saturday to Thursday 9:00am to 5:00pm Web: http://support.dlink-me.com E-mail: support.ir@dlink-me.com support@dlink.ir

You can find software updates and user documentation on the D-Link website.

### **Tech Support for customers in**

#### **Israel:**

Magshimim 20, Petach Tikva 49348 Main Tel: 972-3-9215173 Customer Support Tel: 972-3-9212886 Web: www.dlink.co.il

#### **Pakistan:**

Tel: +92-21-4548158 +92-21-4548310 Monday to Friday 10:00am to 6:00pm Web: http://support.dlink-me.com E-mail: zkashif@dlink-me.com

### **South Africa and Sub Sahara Region:**

Tel: +27-12-665-2165 08600 DLINK (for South Africa only) Monday to Friday 8:30am to 9:00pm South Africa Time Web: http://www.d-link.co.za E-mail: support@d-link.co.za

#### **Turkey:**

Tel: +90-212-2895659 Monday to Friday 9:00am to 6:00pm Web: http://www.dlink.com.tr E-mail: turkiye@dlink-me.com

#### **U.A.E and North Africa:**

Tel: +971-4-4278127 (U.A.E) Sunday to Thursday 9.00AM to 6.00PM GMT+4 Web: http://www.dlink-me.com E-mail: support.me@dlink-me.com

### **Saudi ARABIA (KSA):**

Tel: +971-4-4278127 (U.A.E) Sunday to Thursday 9.00AM to 6.00PM GMT+4 Web: http://www.dlink-me.com E-mail: support.me@dlink-me.com

# **Руководство по быстрой установке DCS-3710**

Руководство по быстрой установке содержит базовые инструкции по установке IP-камеры DCS-3710 в сети. Дополнительная информация по использованию камеры доступна в Руководстве пользователя на CD-диске, включенном в комплект поставки, или на Web-сайте техподдержки D-Link.

# **Шаги по установке**

- 1. Проверьте комплект поставки.
- 2. Обзор аппаратного обеспечения
- 3. Установка аппаратного обеспечения
- 4. Настройка с помощью Мастера установки
- 5. Настройка Увеличения/Фокуса

### **1. Комплект поставки**

- <sup>•</sup> IP-камера DCS-3710
- Подставка для камеры
- Руководство пользователя и Программное обеспечение на CD-ROM
- Кабель Ethernet КАТ5
- Адаптер питания
- Руководство по быстрой установке
- C-CS адаптер (кольцо 5мм)

Если что-либо из перечисленного отсутствует, обратитесь, пожалуйста, к поставщику.

# **2. Обзор аппаратного обеспечения**

### **Задняя панель**

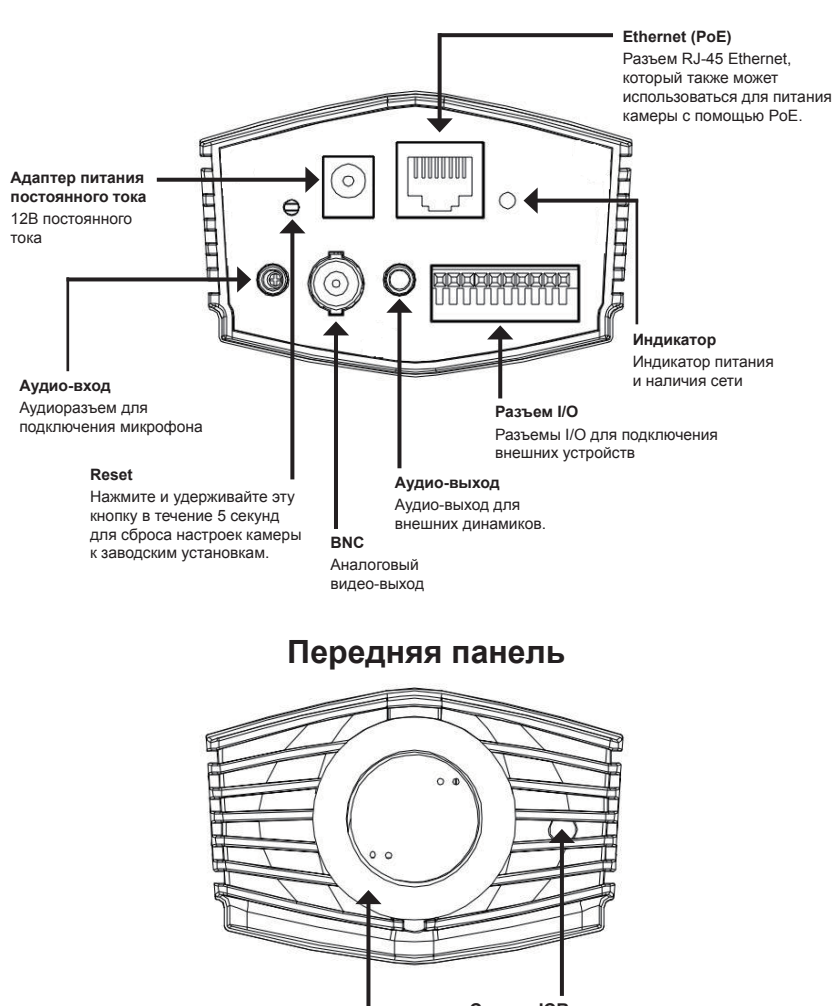

**Разъем для линзы** Разъем для установки адаптера CS

**Сенсор ICR** Сенсор, определяющий условия освещения, в случае необходимости переводит камеру в ночной режим работы.

### **Передняя панель**

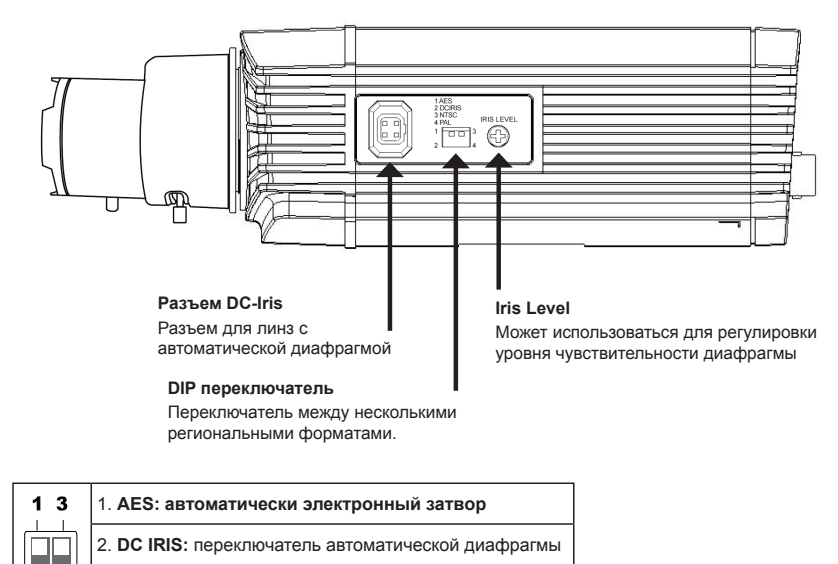

- 3. **NTSC:** переключатель выходного ТВ сигнала
- 4. **PAL:** переключатель выходного ТВ сигнала

### **Левая панель**

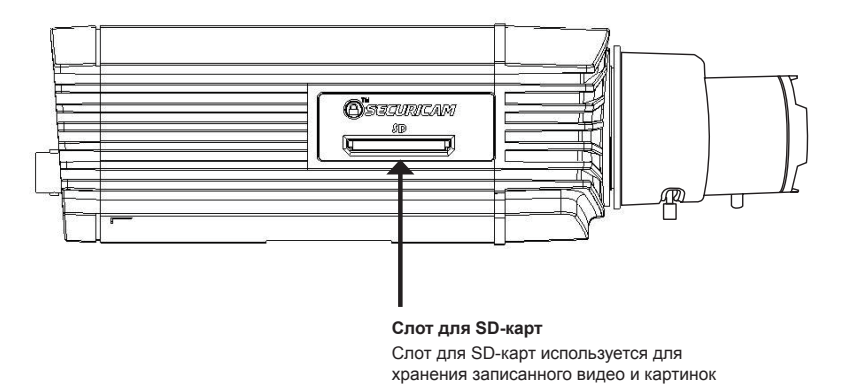

 $2<sub>4</sub>$ 

# **3. Установка устройства**

#### **Базовое соединение (без PoE)**

Подключите камеру к коммутатору или маршрутизатору с помощью кабеля Ethernet. Подключите кабель адаптера питания к камере и к электрической розетке.

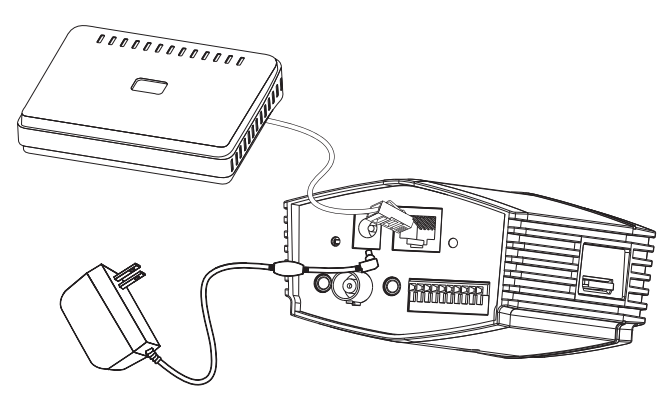

#### **Подключение с использованием коммутатора PoE**

Если используется PoE коммутатор или маршрутизатор, подключите сетевую камеру через кабель Ethernet. PoE будет передавать питание и данные по одному кабелю.

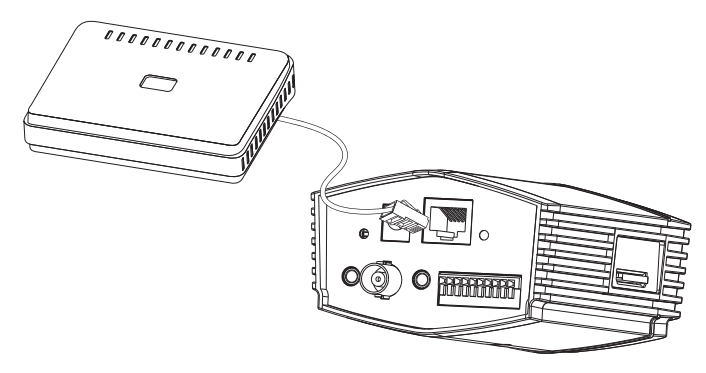

**Примечание: Как только на устройство будет подаваться питание, индикатор загорится красным светом. Если устройство получило IP-адрес и станет доступным по сети, индикатор будет гореть зеленым светом.**

### **4. Конфигурация с помощью мастера установки**

Расположите компакт-диск DCS-3710 в CD-ROM привод компьютера для начала установки. Если функция автозагрузки на компьютере отключена, или файл D-Link Launcher не загрузился автоматически, то нажмите Пуск > Выполнить. Введите D:\ DCS-3710.exe, где D: означает букву привода CD-ROM.

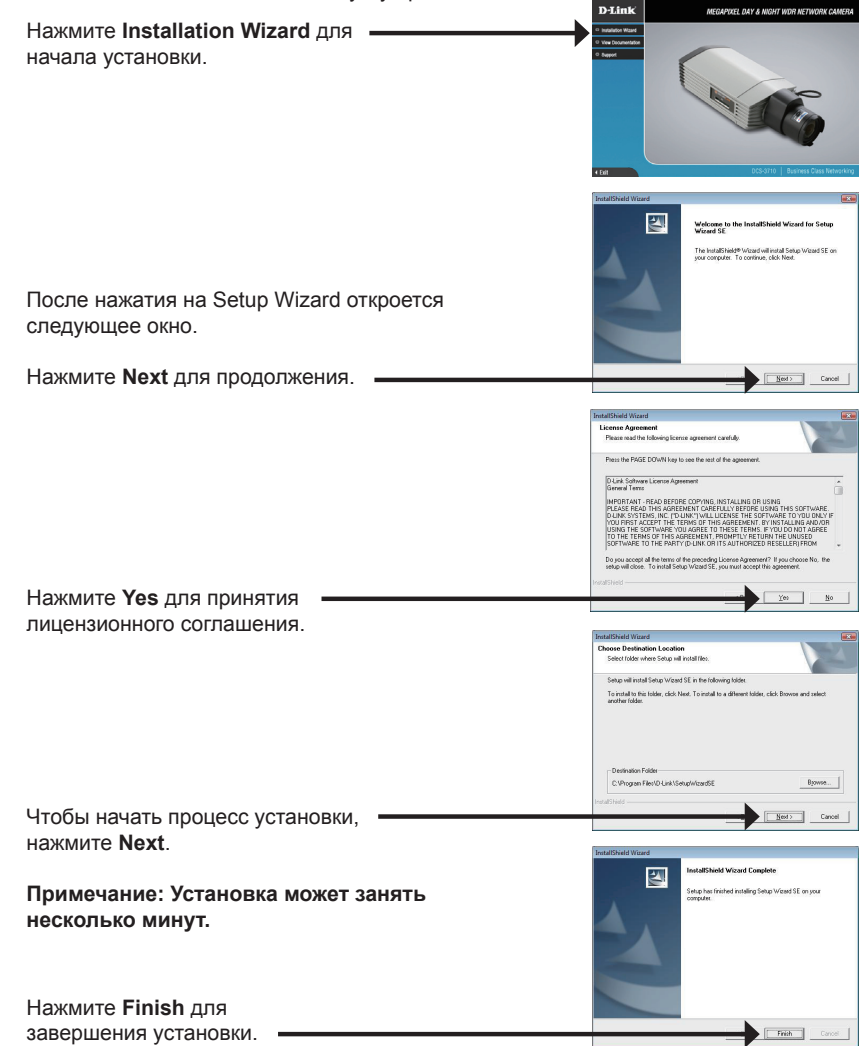

Нажмите на иконку D-Link Setup Wizard SE, созданную в меню Windows - Пуск. **Пуск > D-Link > Setup Wizard SE** Появится мастер установки и отобразит MAC-адрес и IP-адрес камеры. Если в сети присутствует DHCP-сервер, то будет отображен корректный IP-адрес. Если в сети не используется DHCP-сервер, то будет отображен статический IP-адрес по **D-Lini** SECURI умолчанию для сетевой камеры - 192.168.0.20. Нажмите кнопку **Wizard** для продолжения.D-Link cerupu Введите имя администратора и пароль. Для первой регистрации имя администратора по умолчанию admin с пустым паролем. Нажмите **Next**, для перехода на следующую страницу. **D-Link** SECURA Выберите DHCP-сервер, если камера при начальной загрузке получает IP-адрес автоматически. Set IR Addre Выберите статический IP-адрес, если камера при загрузке каждый раз будет использовать тот же самый IP-адрес. Нажмите **Next**, для перехода на следующую страницу. **D-Link CECUDICAN N** Уделите немного времени для подтверждения настроек и нажмите **Restart**.

PYCCKNN

### **Обзор камеры через web-браузер**

Нажмите на иконку **D-Link Setup Wizard** SE, созданную в меню Windows - Пуск.

### **Пуск > D-Link > Setup Wizard SE**

Введите имя пользователя по умолчанию - admin и оставьте поле с паролем пустым. Нажмите **OK** для продолжения.

Данный раздел отображает реальное видео с камеры. Здесь можно выбрать свой профиль и отображение видео или управлять камерой. За дополнительной информацией по web-конфигурации, пожалуйста, обратитесь к руководству пользователя на компакт-диске или на web-сайте D-Link.

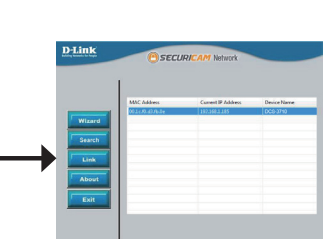

Connect to 192,168,0.20 R

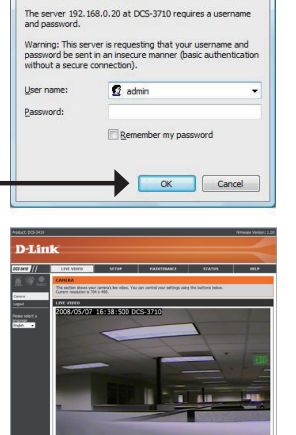

UUUUX BAP<mark>S</mark> () A

 $2 - x$ 

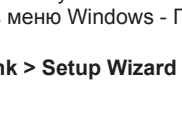

Выберите камеру и нажмите кнопку "Link" для доступа к web-странице конфигурации.

Мастер установки автоматически откроется в web-браузере с IP-адресом камеры.

# **5. Регулировка масштаба/фокуса**

#### **Регулировка фокуса**

Отвинтите регулятор фокуса для его ослабления. Отрегулируйте диапазон фокусировки перемещая регулятор налево или направо до тех пор, пока изображение не станет четким. При завершении зафиксируйте регулятор фокуса.

#### **Регулировка масштаба изображения**

Отвинтите регулятор фокуса для ослабления регулятора масштабирования. Настройте масштабный множитель с помощью перемещения регулятора налево или направо до тех пор, пока не достигнете желаемого диапазона. При завершении зафиксируйте регулятор масштабирования.

### **Техническая поддержка**

Обновления программного обеспечения и документация доступны на Интернет-сайте D-Link. D-Link предоставляет бесплатную поддержку для клиентов в течение гарантийного срока.

Клиенты могут обратиться в группу технической поддержки D-Link по телефону или через Интернет.

### **Техническая поддержка D-Link:**

+7(495) 744-00-99

### **Техническая поддержка через Интернет**

http://www.dlink.ru e-mail: support@dlink.ru

# **Guía de Instalación Rápida D-Link DCS-3710**

Esta guía de instalación entrega instrucciones básicas para la instalación de su cámara DCS-3710 en su red. Para información adicional de cómo usar la cámara, por favor revise el manual de usuario el cual está disponible en el CD incluido en este paquete o desde el sitio Web de soporte D-Link.

# **Pasos de Instalación**

- 1. Verifique el contenido del empaque con la siguiente lista:
- 2. Vista de Hardware
- 3. Instalación de Hardware
- 4. Configuración con Asistente
- 5. Ajustar el Zoom/Foco

# **1. Contenido del Empaque**

- Cámara de red DCS-3710
- Soporte de cámara
- Manual y software en CD-ROM
- Cable ethernet CAT5
- Adaptador de energía
- Guía de instalación rápida
- Adaptador de Montaje C-CS (Anillo de 5mm)

Si uno de estos artículos no se encuentra, por favor contacte a su vendedor.

# **2. Vista de Hardware**

### **Panel Posterior**

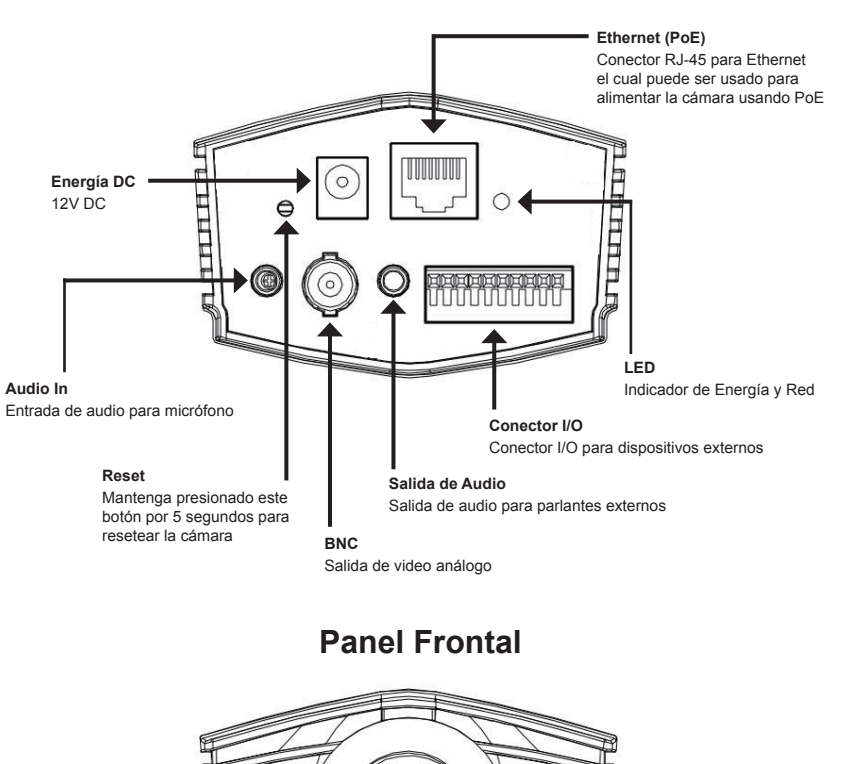

**Conector de Lente** Conectar a un montaje CS

W

22

El sensor Removible IR-Cut cambia de color a infrarrojo de acuerdo a las condiciones de iluminación

**Sensor ICR**

# **Panel Derecho**

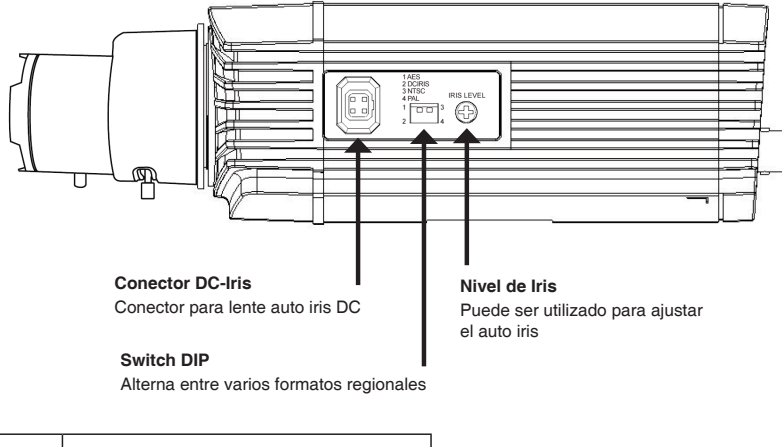

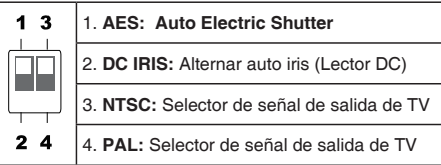

# **Panel Izquierdo**

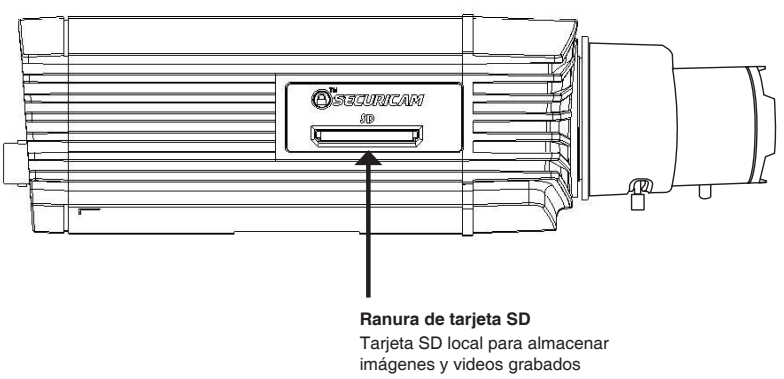

ESPAÑOL

# **3. Instalación de Hardware**

#### **Conexión básica (Sin PoE)**

Conecte la cámara a su switch o router mediante un cable Ethernet. Conecte el cable de energía de la cámara a una toma de corriente

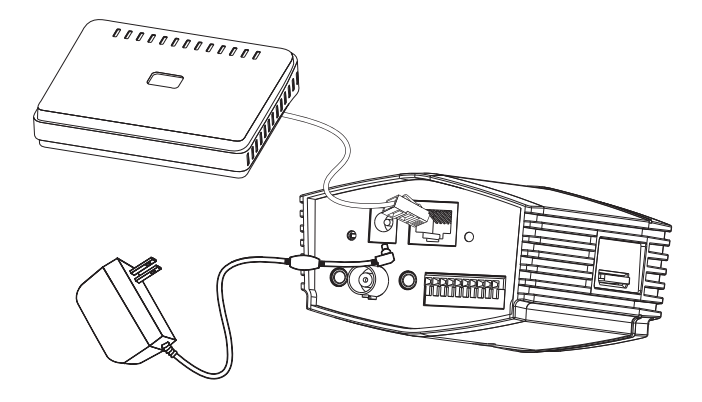

#### **Conexión utilizando un Switch PoE**

Si está utilizando un Switch o Router PoE, conecte la cámara mediante un cable Ethernet.

PoE transmitirá datos y energía solo por un cable.

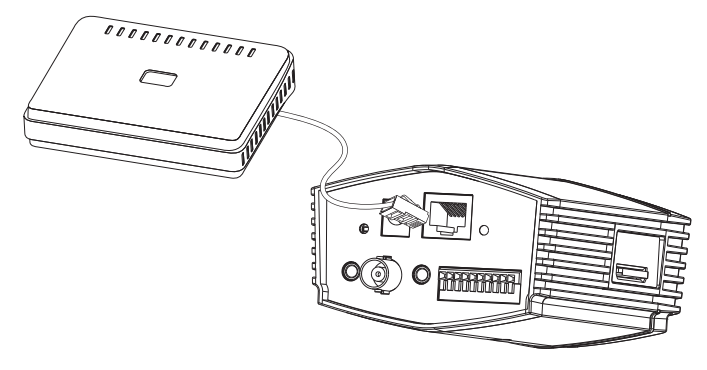

**Nota: Una vez que la energía ha sido establecida, el LED se tornará de color rojo. Cuando el dispositivo ha obtenido una dirección IP y es accesible, el LED se tornará de color verde.**

# **4. Configuración con Asistente**

Inserte el CD de DCS-3710 en el lector de CD de su computador para comenzar la instalación. Si la función de autoarranque se encuentra deshabilitada en su computador, o si falla el comienzo automático, haga click en **Inicio > Ejecutar**. Escriba **D:\DCS-3710.exe**, donde D: representa la letra de su lector de CD

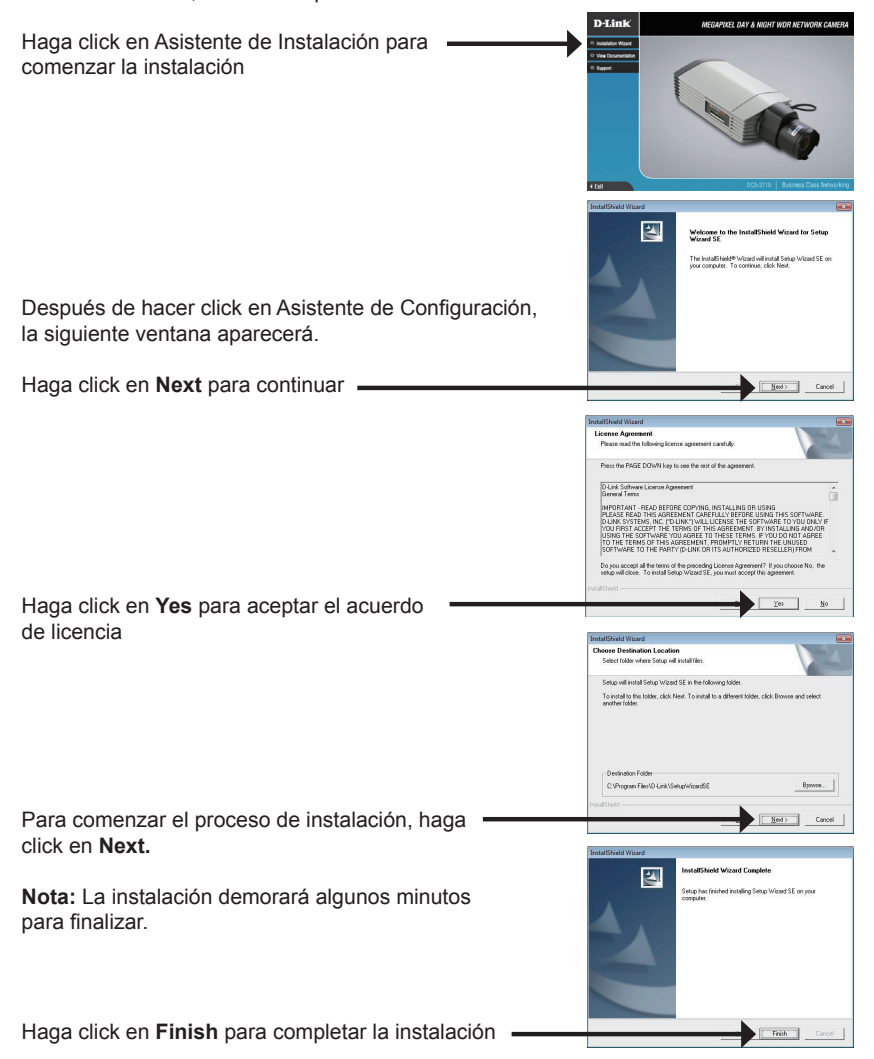

Haga click en el ícono **D-Link Setup Wizard SE** que ha sido creado en el Menú de Inicio de Windows.

El Asistente de instalación aparecerá y mostrará la

### **Inicio > D-link > Setup Wizard SE**

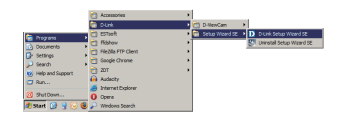

dirección MAC y la dirección IP de su cámara(s). Si usted tiene un servidor DHCP en su red, una dirección IP válida se mostrará. Si la red no utiliza un servidor DHCP, por defecto la IP estática de la cámara de red **D-Link** SECURICAM **192.168.0.20** se mostrará Haga click en el botón **Wizard** para continuarD-Link cerupu Ingrese el ID de administrador y contraseña. Cuando ingresa por primera vez, el ID admin por defecto es **admin** y la contraseña en blanco. Haga click en **Next**, para avanzar a la siguiente página. D-Link **SECURIC** Seleccione DHCP si su cámara obtiene una dirección Set ID Addr IP automáticamente cuando se inicia. Seleccione Static IP si la cámara utilizará la misma dirección IP cada vez que se inicie. Haga click en **Next**, para avanzar a la  $|0|$ siguiente página. **D-Link** CECURICAN

Tome un momento para confirmar su configuración y haga click en **Restart.**

### **Ver cámara mediante navegador Web**

Haga click en el ícono **D-Link Setup Wizard SE** que ha sido creado en el Menú de Inicio de Windows

### **Inicio > D-link > Setup Wizard SE**

etiquetado "**Link**" para acceder a la configuración **Web** El asistente de configuración automáticamente

Seleccione la cámara y haga click en el botón

abrirá su navegador Web en la dirección IP de la cámara.

Ingrese **admin** como el nombre de usuario por defecto y deje la contraseña en blanco. Haga click en **OK** para continuar.

Esta sección muestra el video en vivo de su cámara. Puede seleccionar su perfil de video y ver u operar la cámara. Para información adicional sobre la configuración Web, por favor revise el Manual de Usuario el cual está disponible en el CD incluido o desde el sitio Web de soporte D-Link

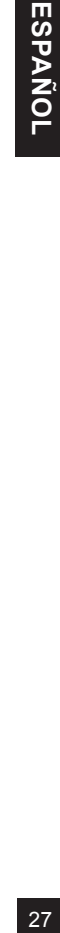

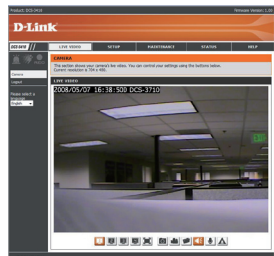

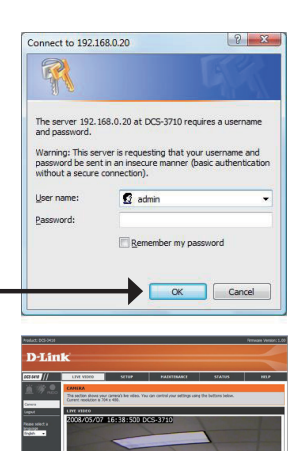

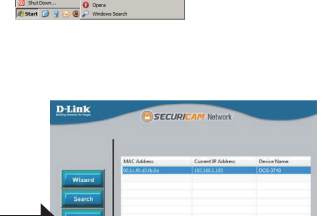

# **5. Ajustar el Zoom/Foco**

### **Ajustar Foco**

Desenrosque el controlador de enfoque para aflojarla. Ajuste el rango focal moviendo el controlador hacia la izquierda o la derecha hasta que la imagen sea clara. Apriete el controlador de enfoque una vez completado

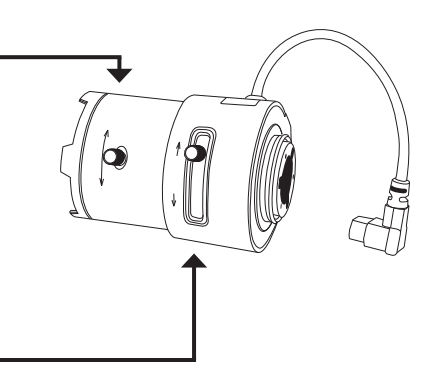

### **Ajustar Zoom**

Desenrosque el controlador de enfoque para aflojar el controlador de zoom. Ajuste el factor de zoom moviendo el controlador de izquierda a derecha hasta que el rango deseado sea logrado. Apriete el controlador de zoom, una vez completado.

# **SOPORTE TÉCNICO**

Usted puede encontrar actualizaciones de softwares o firmwares y documentación para usuarios a través de nuestro sitio www.dlinkla.com

### **SOPORTE TÉCNICO PARA USUARIOS EN LATINO AMERICA**

Soporte técnico a través de los siguientes teléfonos de D-Link

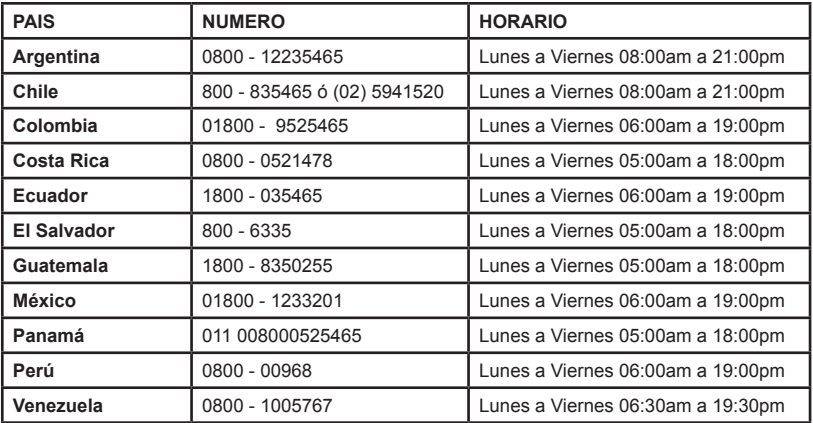

### **Soporte Técnico de D-Link a través de Internet**

www.dlinkla.com

e-mail: soporte@dlinkla.com & consultas@dlinkla.com

# **Guia de instalação rápida D-Link DCS-3710**

Este guia de instalação fornece instruções básicas para instalar a câmera DCS-3710 em sua rede. Para obter informações adicionais sobre como usar sua câmera, consulte o manual do usuário, disponível no CD incluído neste pacote ou no website de suporte da D-Link.

# **Passos para a Instalação**

- 1. Verifique os itens inclusos na embalagem, listados abaixo.
- 2. Visão geral do Hardware
- 3. Instalação do Hardware
- 4. Configuração através do assistente (Wizard)
- 5. Ajuste do Zoom/Foco

# **1. Conteúdo da Embalagem**

- Câmera para rede DCS-3710
- Suporte para câmera
- CD-ROM com manual e software
- Cabo de rede CAT5
- Fonte de alimentação
- Guia de Instalação rápida
- Adaptador para C-CS (5mm anel)

Caso algum dos itens acima estiver faltando, entre em contato com seu revendedor.

# **2. Visão geral do Hardware**

### **Painel Traseiro**

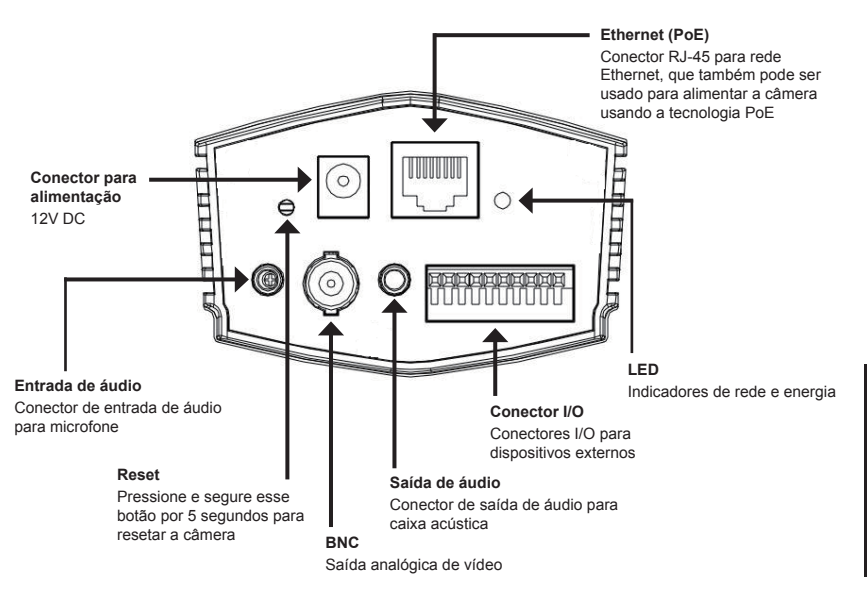

### **Painel Frontal**

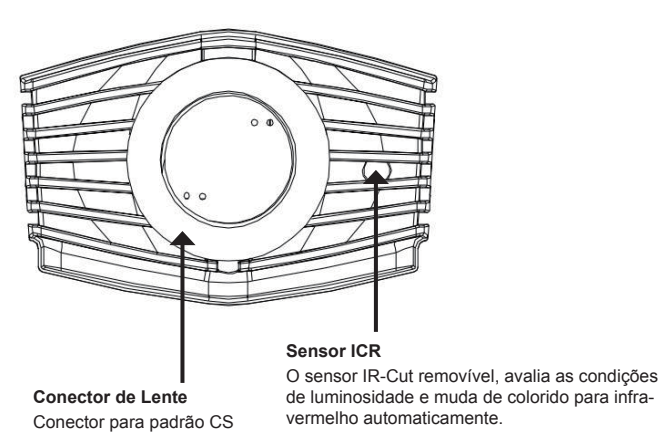

**PORTUGUËS PORTUGUÊS** 

# **Painel Direito**

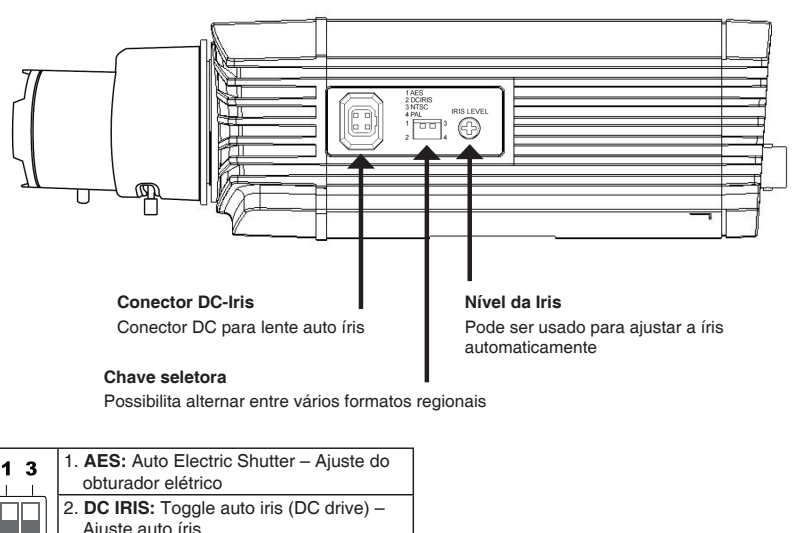

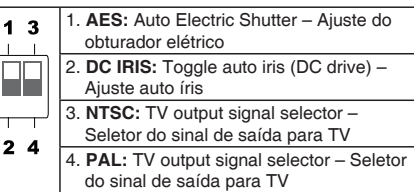

# **Painel Esquerdo**

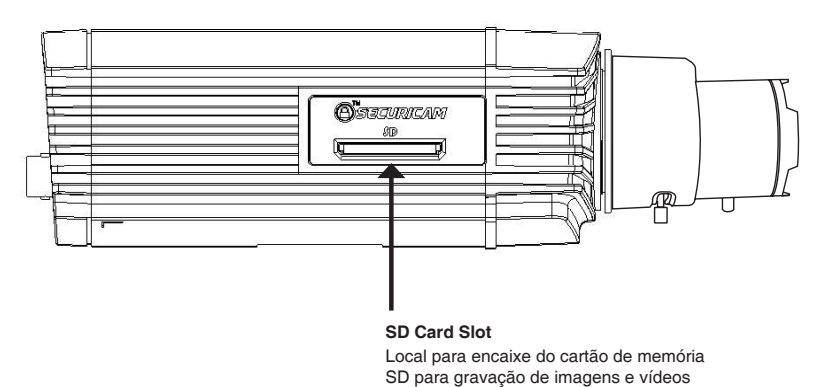

# **3. Instalação do hardware**

### **Conexão básica (sem PoE)**

Conecte a câmera ao seu switch ou roteador via cabo Ethernet. Conecte o cabo de alimentação fornecido na câmara em uma tomada elétrica.

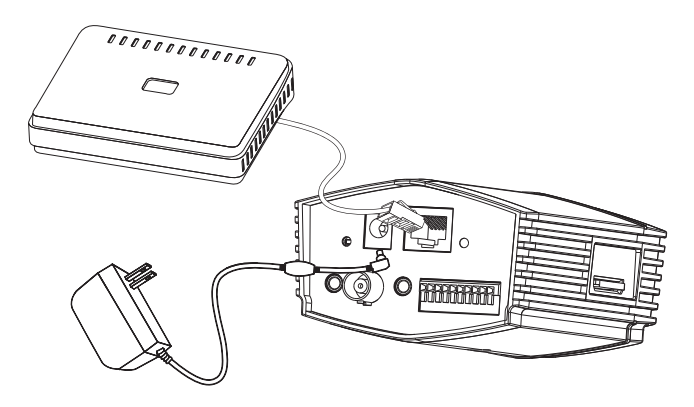

### **Conexão usando um Switch PoE**

Se estiver usando um roteador ou switch PoE, conecte a câmera via cabo de rede Ethernet. A tecnologia PoE transmite energia e dados através de um único cabo.

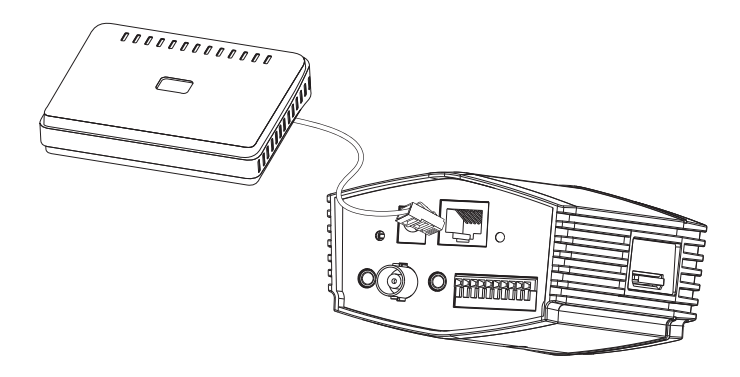

**Nota:** Uma vez que a alimentação tenha sido estabelecida, o LED vermelho ascenderá. Quando o dispositivo obtiver um endereço IP, o LED ficará verde.

# **4. Configuração com o assistente (Wizard)**

Insira o CD da DCS-3710 em seu leitor no computador para iniciar a instalação. Se a função Autorun no seu computador estiver desativada, ou se o D-Link Launcher não iniciar automaticamente, clique em **Iniciar> Executar**. Digite **D: \ DCS-3710.exe**, onde D: representa a letra da unidade de CD-ROM.

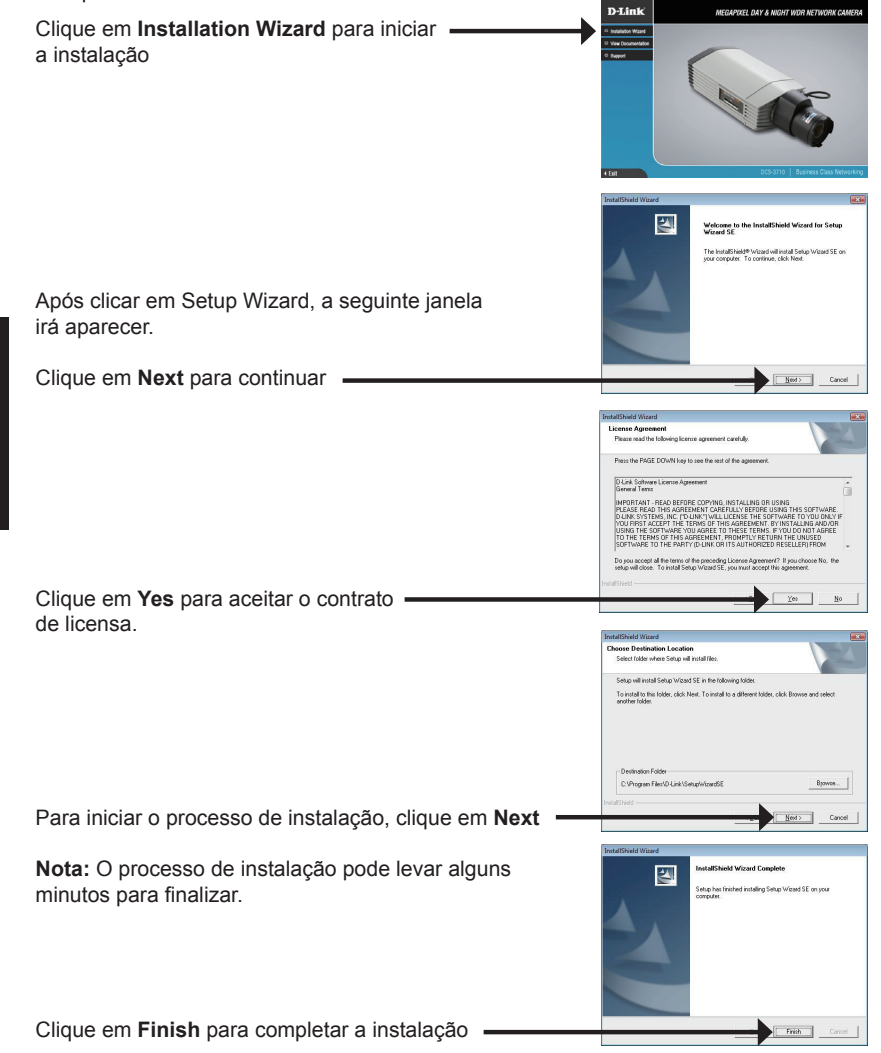

PORTUGUÊS

**D-Link** 

D-Link

**D-Link** 

**D-Link** 

Clique sobre a ícone **D-Link Setup Wizard SE** que foi criado em seu Menu Iniciar no Windows.

### **Iniciar > D-Link > Setup Wizard SE**

Clique no botão **Wizard** para continuar.

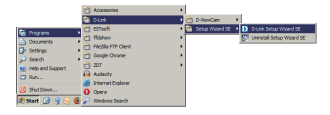

**SECURICAM N** 

cerupu

SECURIC Set IR Addre

**SECURICAM N** 

 $n$  Property

O Setup Wizard irá aparecer e mostrar o endereço MAC e o endereço IP de sua(s) câmera(s). Se você tiver um servidor DHCP em sua rede, um endereço IP válido será exibido. Se sua rede não usa um servidor DHCP, o endereço padrão da câmera de rede IP que será exibido é **192.168.0.20**.

Insira o nome do usuário (Admin ID) e a senha (password) em seu primeiro login, O Admin ID padrão é admin com a senha em branco.

Clique em **Next**, para prosseguir a pagina seguinte

Selecione DHCP se sua câmera for obter um endereço IP automático ao iniciar. Selecione static IP, se sua câmera for usar o mesmo endereço IP.

Clique em **Next**, para prosseguir para a próxima pagina.

Aguarde alguns instantes para confirmar suas configurações e clique em Restart

 $\bullet$  0

### **Visualizando a Câmera via Web Browser**

Clique na ícone **D-Link Setup Wizard SE** que foi criada em seu menu Iniciar do Windows.

### **Iniciar > D-Link > Setup Wizard SE**

Selecione a câmera e clique no botão "**Link**" para acessar a configuração web

O Setup Wizard irá abrir automaticamente seu web browser com o endereço IP da câmera.

Insira admin como username e deixe em branco o password. Clique em **OK** para continuar.

Esta sessão mostra a imagem de sua câmera ao vivo. Você pode selecionar seu perfil de vídeo e ver ou operar a câmera. Para obter informações adicionais sobre a configuração Web, consulte o manual do usuário incluído no CD-ROM ou o site da D-Link.

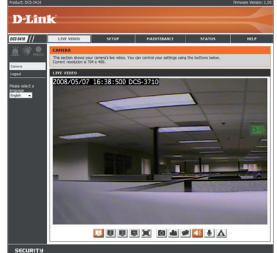

D-Link DCS-3710 Quick Install Guide

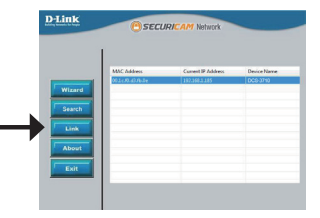

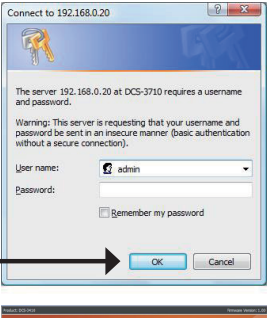

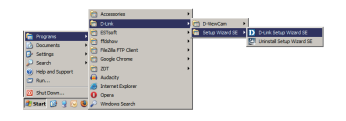

# **5. Ajuste do Zoom/Foco**

### **Ajuste do Foco**

Desaperte o controlador de foco para solta-lo. Ajuste a distância focal, movendo o controlador para a esquerda ou direita até a imagem ficar nítida. Quando finalizado o ajuste, aperte o controlador novamente.

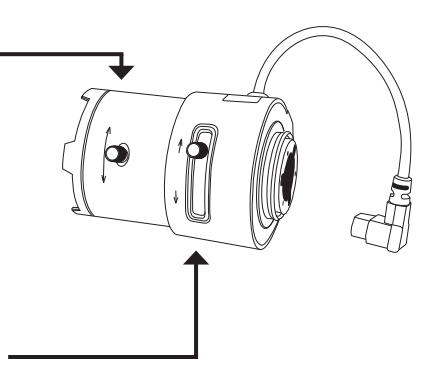

#### **Ajuste do Zoom**

Desaperte o controlador de zoom para solta-lo. Ajuste o fator de zoom movendo o controlador para a esquerda e direita até o alcance desejado. Quando finalizado o ajuste, aperte o controlador novamente.

# **Suporte Técnico**

Você pode encontrar atualizações de software e documentação de usuário no site da D-Link Brasil.

A D-Link fornece suporte técnico gratuito para clientes no Brasil durante o período de vigência da garantia deste produto.

### **Suporte Técnico para clientes no Brasil:**

Website para suporte: www.dlink.com.br/suporte e-mail: suporte@dlink.com.br

# **Telefones para contato:**  Clientes de São Paulo: 2755 6950

Clientes das demais regiões: 0800 70 24 104 Segunda à Sexta-feira, das 9:00h às 21:00h Sábado, das 9:00h às 15:00h

# **DCS-3710** 快速安裝手冊

本手冊將導引您完成DCS-3710網路攝影機基本安裝並可以透過您區域網路進行連線。進 階的網路攝影機操作方式請參考產品隨附光碟內之產品操作手冊或可至D-Link 技術支援 網站下載。

安裝步驟

- 1. 檢視產品包裝配件清單
- 2. 硬體檢視
- 3. 硬體安裝
- 4. 安裝精靈導引設定
- 5. 調整鏡頭 位置/焦距

### **1.** 包裝清單

- DCS-3710 網路攝影機
- 攝影機腳架
- 光碟內含手冊與軟體
- CAT5 乙太網路纜線
- 電源供應器
- 快速安裝手冊
- C-CS Mount Adapter (5mm Ring)

假如有遺失任何配件,請與您購買的經銷商聯繫

中

文

### **2.** 硬體檢視

設備背面

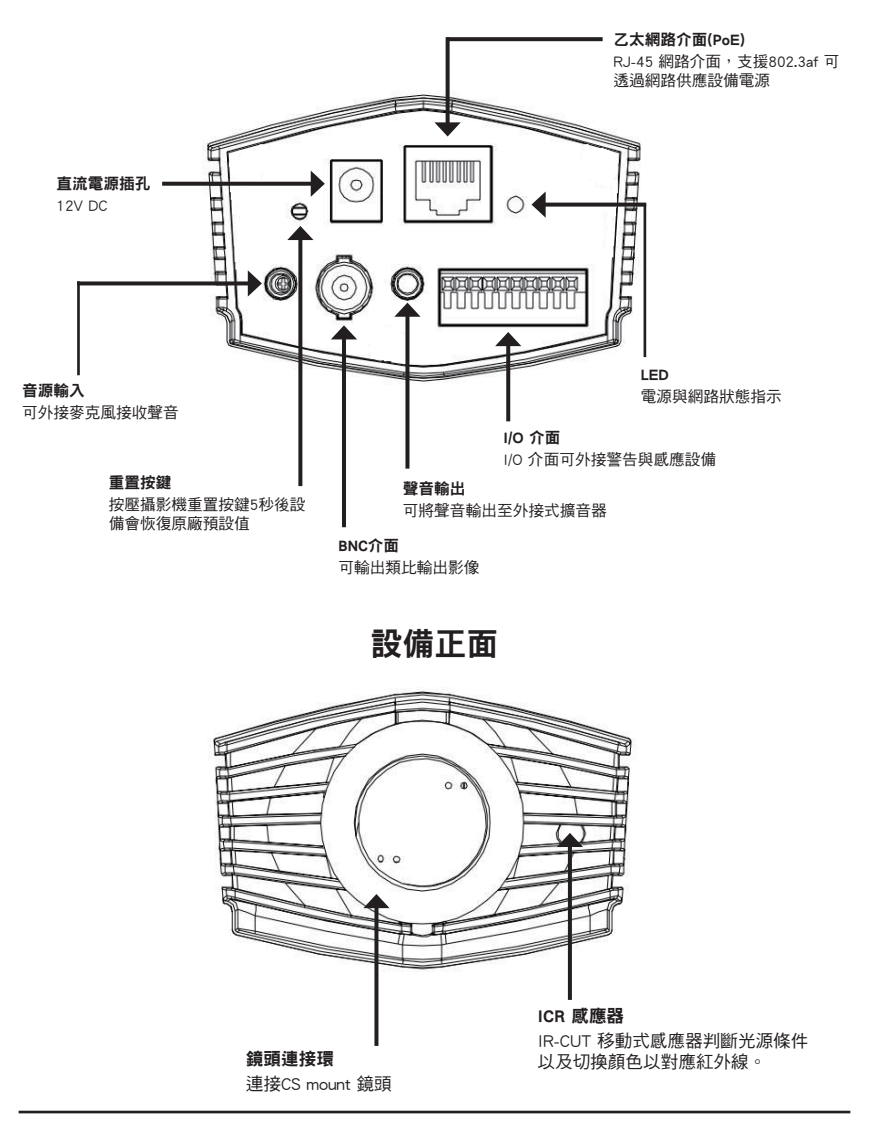

中

文

# 設備右側

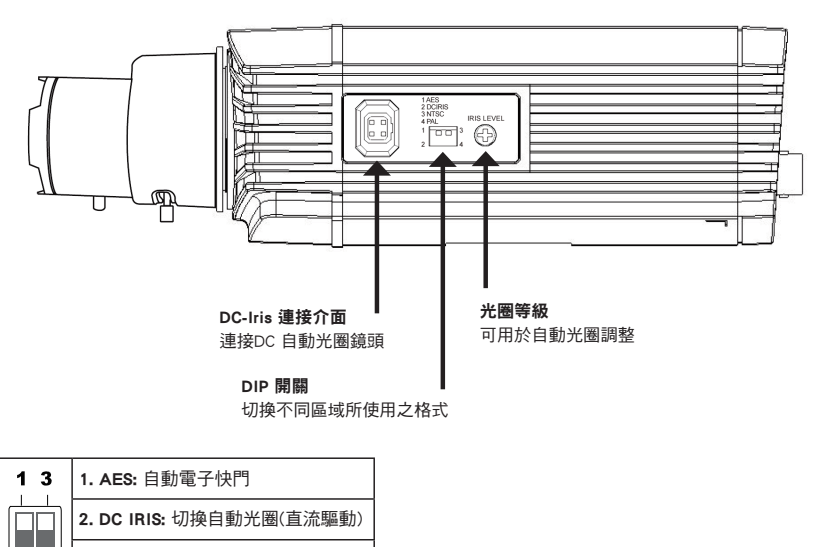

3. NTSC: TV輸出訊號選擇

 $24$ 4. PAL: TV輸出訊號選擇

設備左側

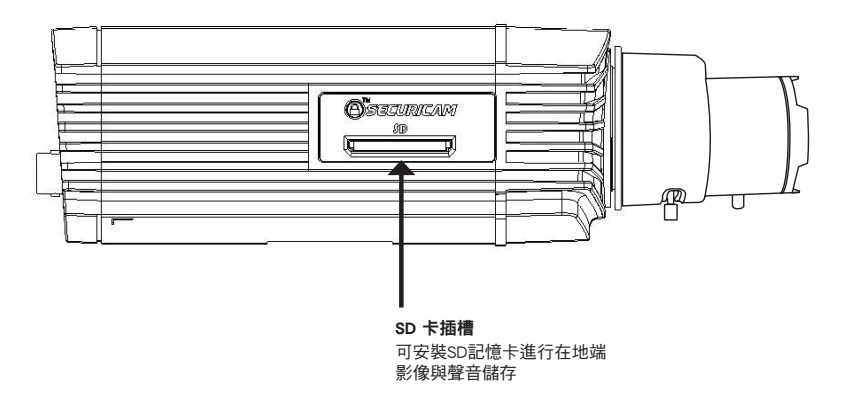

### 3. 硬體安裝

#### 基本連線(不透過PoE方式)

將網路攝影機透過網路線連接至您網路上的網路交換器或寬頻路由器。 將隨包裝所提供的電源供應器連接至攝影機的電源插孔。

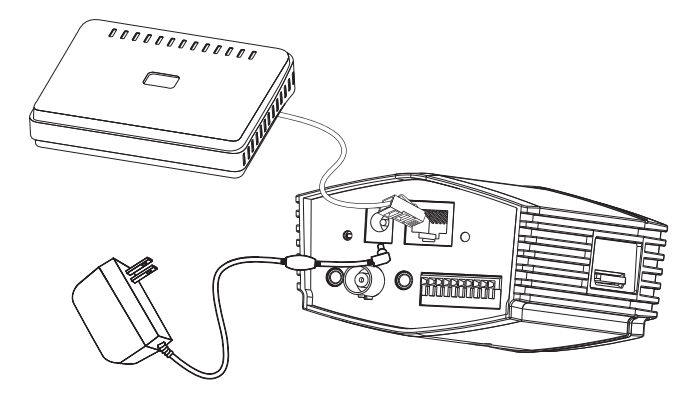

#### 透過PoE網路供電交換器連接設備

假如您使用PoE網路供電交換器請直接透過網路線將網路攝影機連接至PoE網路供電 交換器,經由PoE機制網路線將同時傳送電源與資料。

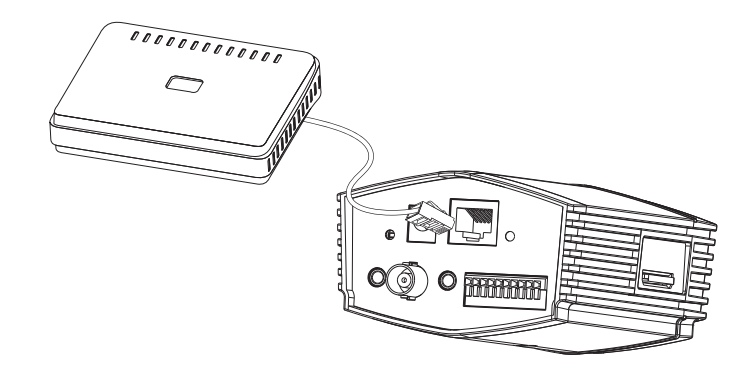

備註: 當設備接上電源後,狀態顯示燈號會顯示紅色燈號。當設備正常取的IP並連接至網 路後,燈號將會顯示綠色燈號。

# 4. 透過安裝精靈完成設定

將隨DCS-3710產品包裝內附的光碟放入您的電腦光碟機,程式將會自動開啟。假如自動 執行的功能在您的電腦上是關閉的,或無法正常執行自動執行程式,請點選**開始>執行**。 輸入**D:\DCS-3710.exe** (假設光碟機的磁碟代號為"D")。

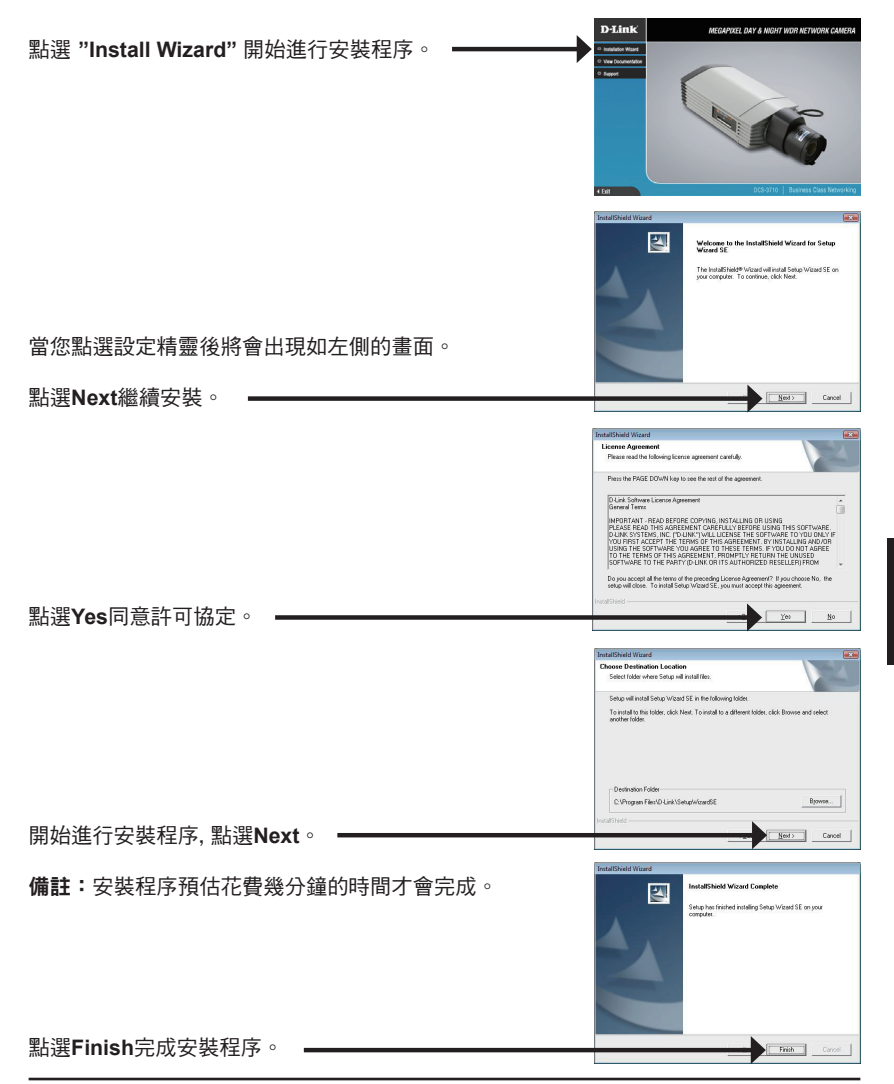

中

文

點選作業系統"開始"按鍵, 在"所有程式"中點選D-Link Setup Wizard SE o

設定精靈將會顯示您網路攝影機的IP與MAC位址。假如

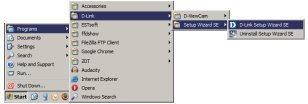

開始>D-Link>Setup Wizard SE

您的網路具備DHCP 伺服器(寬頻路由器具備),攝影機 將會由DHCP 伺服器自動指派IP位址; 假如您的網路不 具備DHCP伺服器,預設的網路攝影機IP位址將會顯示 D-Link **SECURICAM Netwo** 192.168.0.20 點選Wizard按鍵繼續進行設定。**D-Link SECURICAM Neture Cat up an Admin ID and Dag** 輸入管理者的帳號與密碼。首次登入時預設的管理帳號 為 **"admin"** 密碼預設為空白。 點選Next繼續進行下一個設定程序。  $\bullet$   $\bullet$ **D-Link SECURICAM Netu** Set IP Addre 當選擇DHCP時,網路攝影機每一次重新開機可能自動取 得不同的IP位址,當您選者Static IP 則每一次攝影機從 新開機將會取得相同的IP位址。 點選Next繼續進行下一個設定程序。 <u>po</u> **D-Link** SECURICAM Netw The Setup Wizard has controlled the Setup Miller Controller

花一點時間來確認您的設置,單擊重新啟動。

中

文

# 透過網頁瀏覽器觀看攝影機影像

點選作業系統"開始"按鍵,在"所有程式"中點選D-Link Setup Wizard SE<sup>。</sup>

選擇您所想要連線的攝影機,然後點選**Link**按鍵開啟

設定精靈將會自動開啟您網路攝影機的觀看與設定

開始>D-Link>Setup Wizard SE

網頁式設定頁面。

網頁。

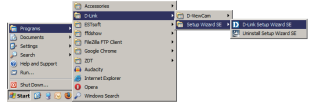

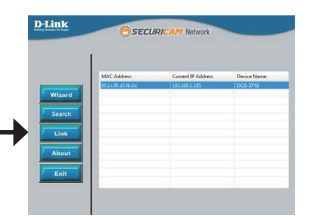

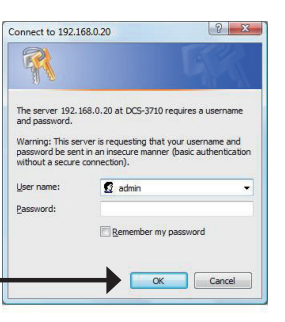

輸入預設的帳號 **"admin"**,密碼欄位保持空白。點選 OK繼續開啟。

此章節將會顯示您網路攝影機的即時影像;您可以透過 此攝影機的網頁設定影像的參數與操作檢視您的網路攝 影機。詳細關於網路攝影機的設定方式敬請參考光碟內 隨附的產品操作手冊或至D-Link官方下載。

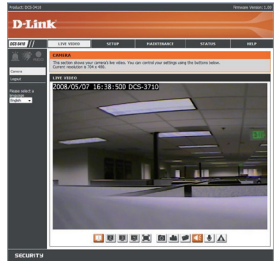

中

# 5. 調整鏡頭 位置/焦距

#### 調整焦距

鬆脫焦距固定螺絲;透過左右旋轉調整鏡 頭焦距範圍直到影像清晰;確認後再將 螺絲旋緊。

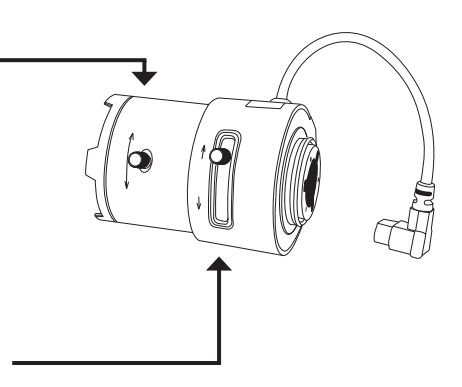

調整顯示位置

鬆脫顯示位置的固定螺絲;透過左右選轉 調整鏡頭顯示的位置;確認影像顯示位址 後再將螺絲旋緊。

# D-Link 友訊科技 台灣分公司 技術支援資訊

如果您還有任何本使用手冊無法協助您解決的產品相關問題,台灣地區用戶可以透過我 們的網站、電子郵件或電話等方式與D-Link台灣地區技術支援工程師聯絡。

### **D-Link** 免付費技術諮詢專線

0800-002-615 服務時間: 週一至週五,早上9:00到晚上9:00 (不含周六、日及國定假日) **網 站: http://www.dlink.com.tw** 電子郵件: dssqa\_service@dlink.com.tw

### 如果您是台灣地區以外的用戶,請參考D-Link網站,全球各地分公司 的聯絡資訊以取得相關支援服務。

產品保固期限、台灣區維修據點查詢,請參考以下網頁說明: http://www.dlink.com.tw

產品維修: 使用者可直接送至全省聯強直營維修站或請洽您的原購買經銷商。

# **Petunjuk Pemasangan Cepat D-Link DCS-3710**

Bantuan Pemasangan menyediakan petunjuk-petunjuk dasar untuk memasang Kamera Jaringan DCS-3710 pada jaringan anda. Untuk informasi lebih lanjut mengenai cara menggunakan kamera, silahkan mengacu pada Petunjuk Penggunaan yang tersedia dalam CD yang termasuk dalam paket penjualan ini atau dari website dukungan teknis D-I ink.

# **Langkah-langkah Pemasangan**

- 1. Verifikasi isi paket apakah isinya sesuai dengan daftar berikut
- 2. Pengenalan Perangkat Keras
- 3. Pemasangan Perangkat Keras
- 4. Konfigurasi dengan Bantuan
- 5. Mengatur Zoom/Fokus

# **1. Isi Paket**

- DCS-3710 Network Camera
- Dudukan Kamera
- CD-ROM yang berisi Petunjuk Penggunaan dan Perangkat Lunak
- <sup>o</sup> Kabel Ethernet CAT5
- ° Power Adapter
- <sup>o</sup> Petunjuk Pemasangan Cepat
- C-CS Mount Adapter (5mm Ring)

Jika isi paket tidak lengkap, harap hubungi penjual.

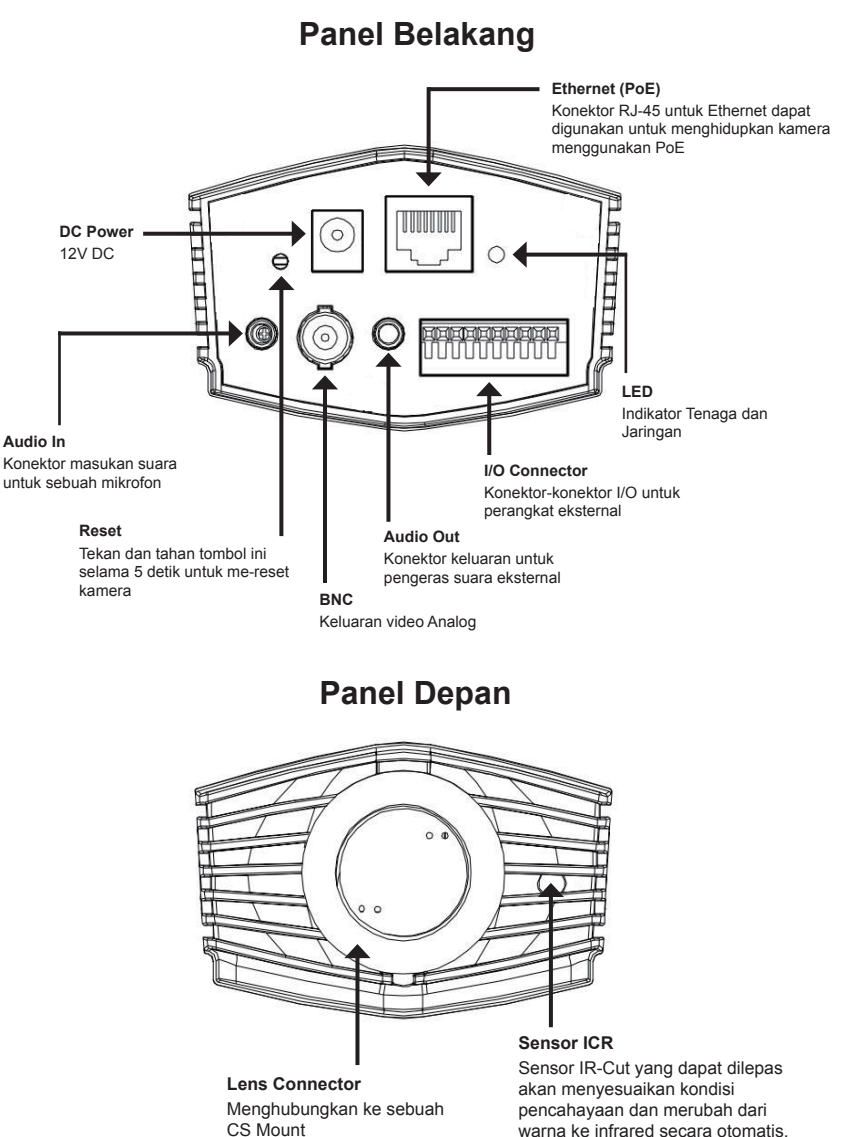

**2. Pengenalan Perangkat Keras**

**BAHASA INDONESIA** 

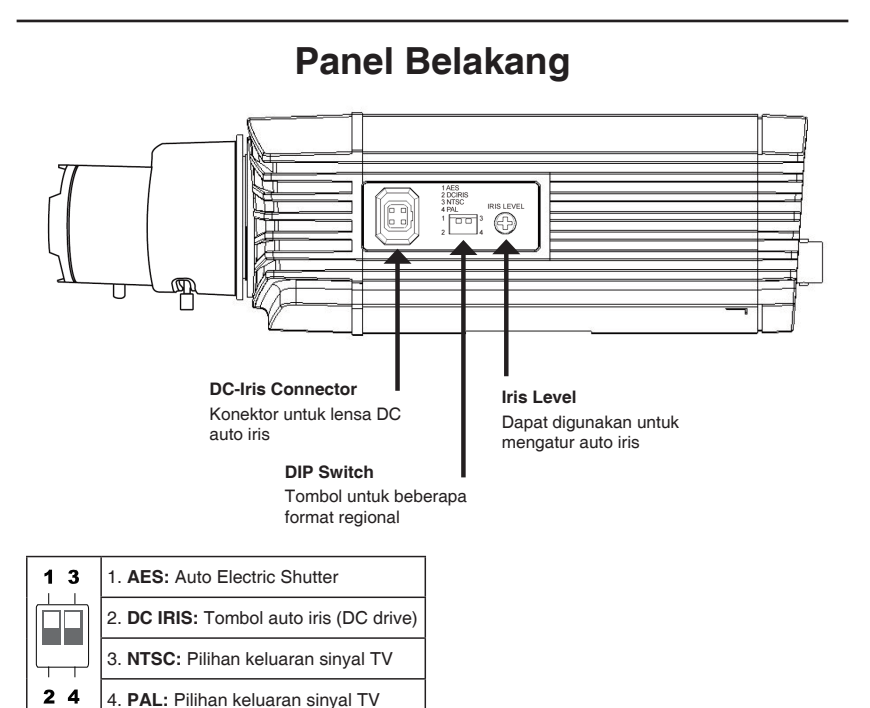

# **Panel Kiri**

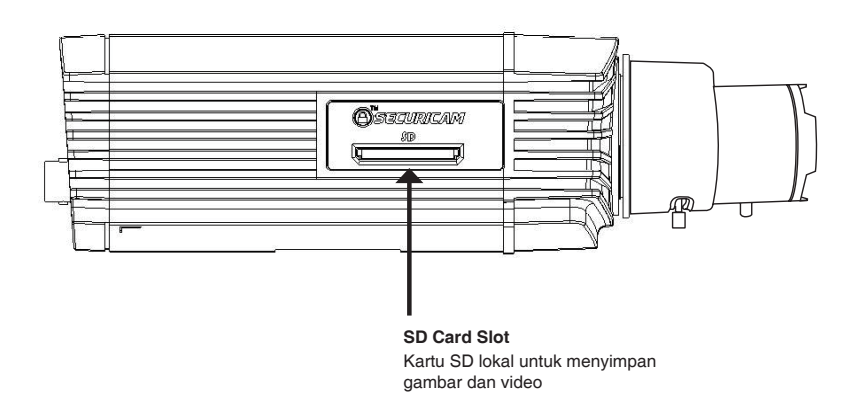

# **3. Pemasangan Perangkat Keras**

#### **Koneksi Dasar (Tanpa PoE)**

Hubungkan kamera ke switch atau router anda menggunakan kabel Ethernet. Hubungkan kabel power yang disediakan dari kamera ke colokan listrik.

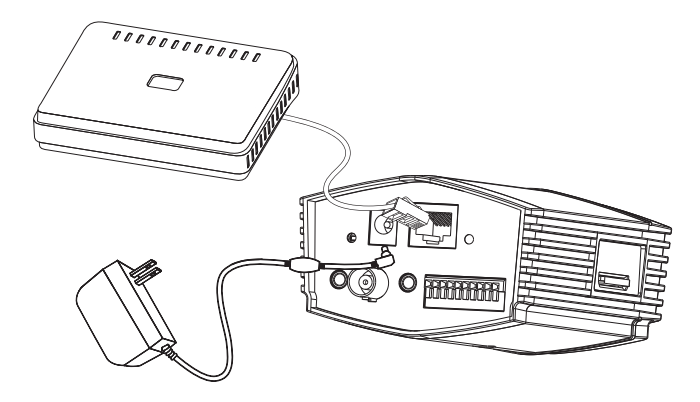

#### **Koneksi menggunakan sebuah switch PoE**

Jika menggunakan sebuah switch PoE atau Router, hubungkan kamera jaringan menggunakan kabel Ethernet.

PoE akan mengirimkan power dan data melalui sebuah kabel yang sama.

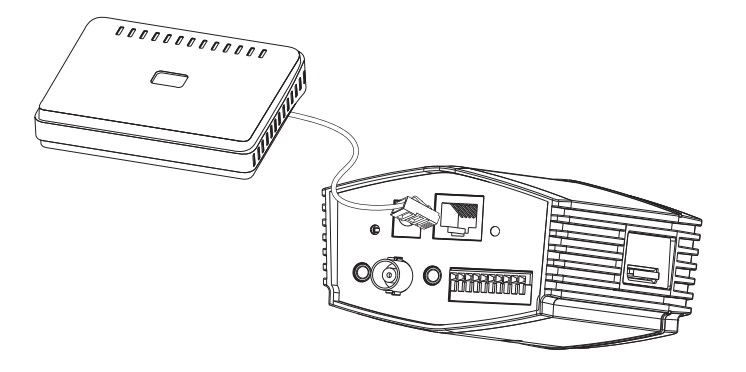

**Catatan:** Ketika power sudah terhubung, lampu LED akan menyala merah. Ketika perangkat mendapatkan sebuah alamat IP dan dapat diakses, lampu LED akan berubah menjadi hijau.

# **4. Konfigurasi dengan Bantuan**

Masukkan CD DCS-3710 anda ke CD-ROM pada komputer anda untuk memulai pemasangan. Jika fungsi Autorun pada komputer anda tidak aktif atau jika D-Link Launcher gagal untuk mulai secara otomatis, klik **Start > Run**. Lalu ketik **D:\DCS-3710. exe**, dimana D: merepresentasikan huruf drive dari drive CD-ROM anda.

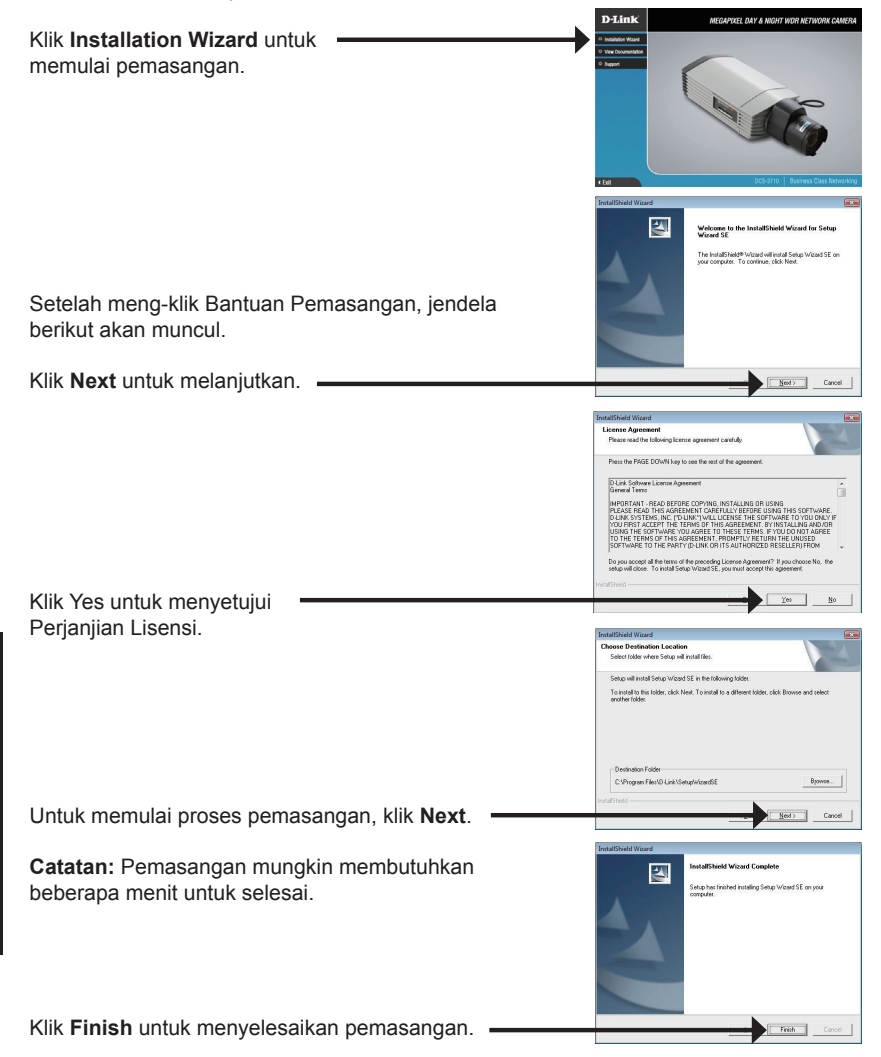

Klik pada ikon **D-Link Setup Wizard SE** yang telah dibuat pada menu Start Windows anda.

### **Start > D-Link > Setup Wizard SE**

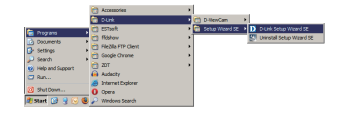

Bantuan Pemasangan akan muncul dan menampilkan alamat MAC dan alamat IP dari kamera anda. Jika anda mempunyai sebuah server DHCP pada jaringan anda, sebuah alamat IP yang berlaku akan dimunculkan. Jika jaringan anda tidak menggunakan sebuah server DHCP, alamat IP statis default dari kamera **192.168.0.20** akan dimunculkan.

Klik tombol **Wizard** untuk melanjutkan.

Masukkan ID admin dan password. Ketika masuk untuk pertama kali, ID admin default adalah admin dengan password biarkan kosong.

Klik **Next** untuk melanjutkan ke halaman berikutnya.

Pilih DHCP jika kamera anda mendapatkan sebuah alamat IP secara otomatis ketika hidup. Pilih IP statis jika kamera menggunakan alamat IP yang sama setiap hidup.

Klik **Next** untuk melanjutkan ke halaman berikutnya.

Lihat dulu sesaat untuk konfirmasi setingan anda dan klik **Restart**.

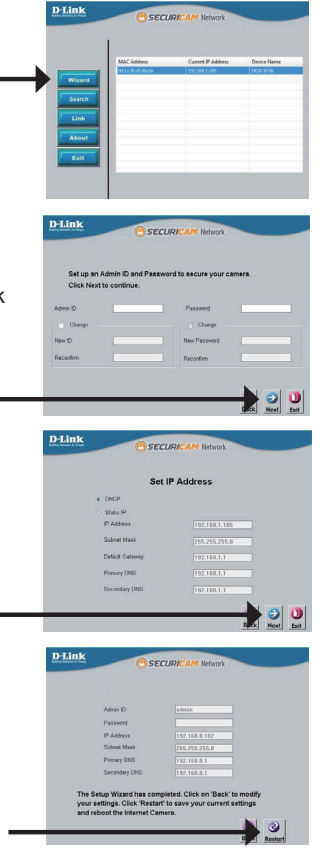

# **Melihat Kamera melalui Browser Web**

Klik pada ikon **D-Link Setup Wizard SE** yang telah dibuat pada menu Start Windows anda.

### **Start > D-Link > Setup Wizard SE**

Pilih kamera dan klik tombol dengan label **"Link"** untuk mengakses konfigurasi berbasiskan web.

Bantuan Pemasangan akan membuka browser web anda secara otomatis ke alamat IP dari kamera.

Masukkan admin sebagai username default dan biarkan password dalam keadaan kosong. Klik **OK** utk melanjutkan.

Bagian ini memperlihatkan video secara langsung dari kamera anda. Anda dapat memilih profil video anda atau mengoperasikan kamera. Untuk informasi tambahan mengenai konfigurasi berbasiskan web, silahkan mengacu pada Petunjuk Penggunaan yang ada dalam CD-ROM atau website D-Link.

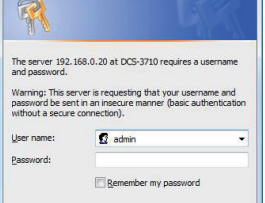

 $2 - x$ 

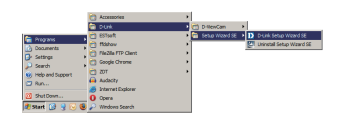

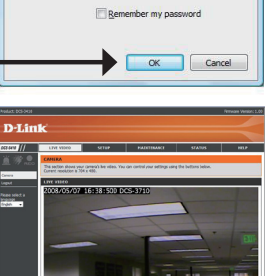

UUUUX BAP<mark>SIA</mark>

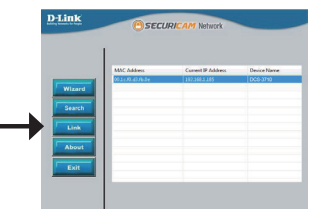

Connect to 192,168,0.20

**BAHASA INDONESIA** 

# **5. Mengatur Zoom/Fokus**

#### **Mengatur Fokus**

Putar baut pengontrol focus untuk mengendurkannya. Atur jangkauan fokus dengan menggerakkan pengontrol ke kiri atau ke kanan sampai gambar jelas. Kencangkan pengontrol focus setelah selesai.

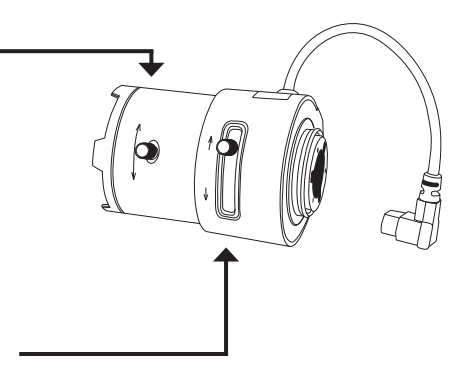

#### **Mengatur rasio Zoom**

Putar baut pengontrol focus untuk mengendurkan pengontrol zoom. Atur faktor zoom dengan menggerakkan pengontrol ke kiri atau ke kanan sampai jangkauan yang diinginkan sudah benar. Kencangkan pengontrol zoom setelah selesai.

# **Dukungan Teknis**

Update perangkat lunak dan dokumentasi pengguna dapat diperoleh pada situs web D-Link. Dukungan Teknis untuk pelanggan:

# **Dukungan Teknis D-Link melalui telepon:** Tel: +62-21-5731610

### **Dukungan Teknis D-Link melalui Internet:**

Email : support@dlink.co.id Website : http://support.dlink.co.id

# クイックインストールガイド **D-Link DCS-3710**

本インストールガイドはお使いのネットワークでDCS-3710をインストールする基本的な説明を しています。本製品の使用や設定方法の詳細に関しては、ユーザマニュアルを参照下さい。 ユーザマニュアルは同梱のCD-ROM及び弊社ホームページからダウンロードすることが出来 ます。

### インストールの手順

- 1. パッケージ内容の確認
- 2. ハードウェアに関して
- 3. ハードウェアのインストール
- 4. ウィザードを使用した設定
- 5. ズーム/フォーカスの調整

### 1. パッケージ内容の確認

- DCS-3710 ネットワークカメラ
- カメラスタンド
- CD-ROM(マニュアル及びソフトウェアを含む)
- CAT5 ネットワークケーブル
- 電源アダプタ
- クイックインストールガイド
- C-CS マウントアダプタ(5mmリング)

同梱物の不足や破損がありましたら、弊社ホームページにてユーザ登録を行い、サポート窓 口までご連絡お願い致します。

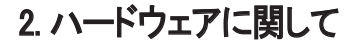

背面パネル

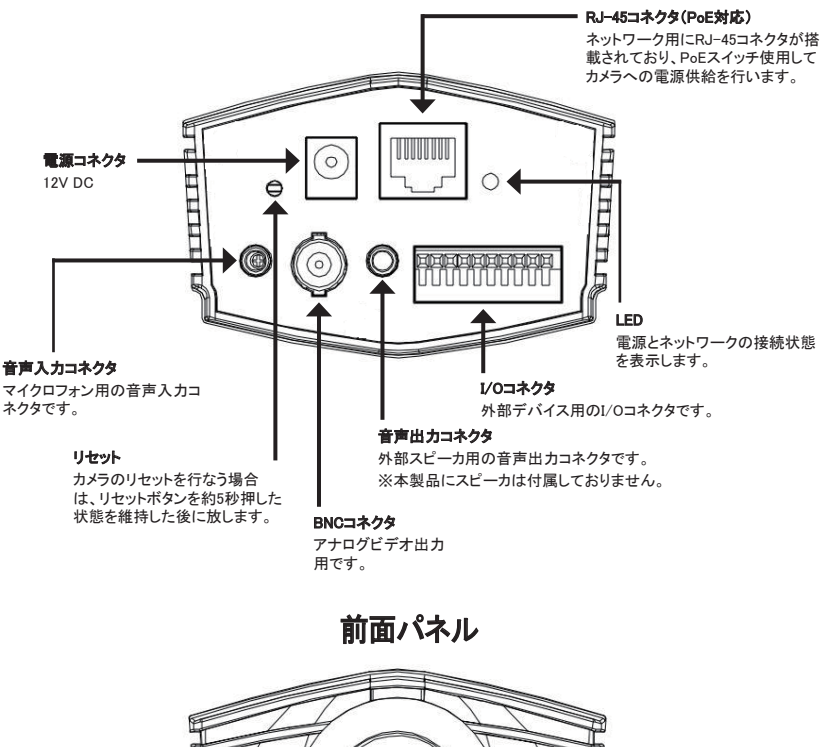

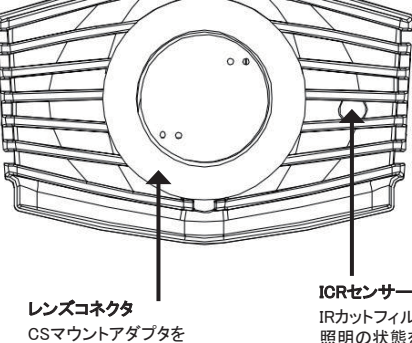

接続します。

IRカットフィルターリムーバブルセンサーは 照明の状態を判断し、状況に応じてカラー 撮影から赤外線撮影へ切り替えます。

- トラックス しゅうしょう しゅうしゅう しゅうしゅう しゅうしゅう しゅうしゅう しゅうしゅう しゅうしゅう しゅうしゅう しゅうしゅう しゅうしゅう しゅうしゅう しゅうしゅうしゅう しゅうしゅうしゅ

日本語

右側面パネル

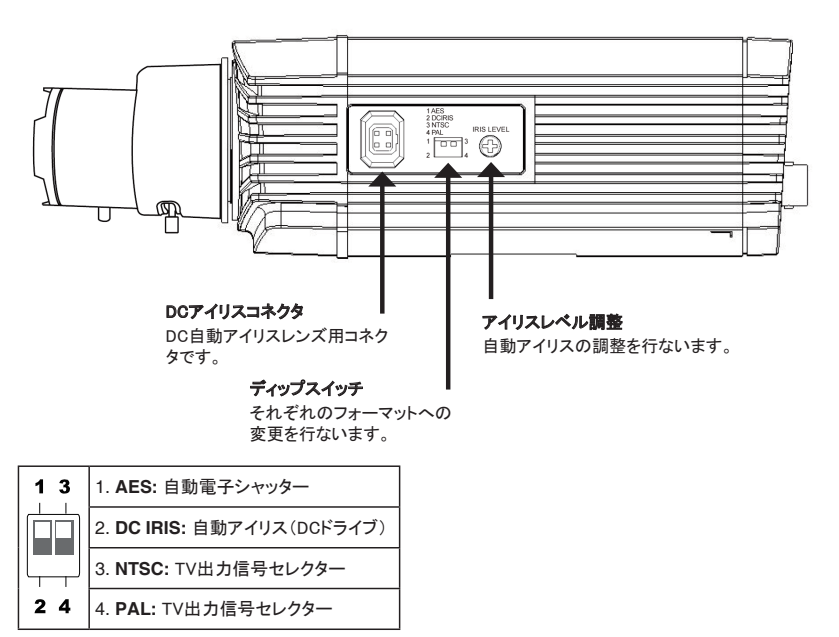

左側面パネル

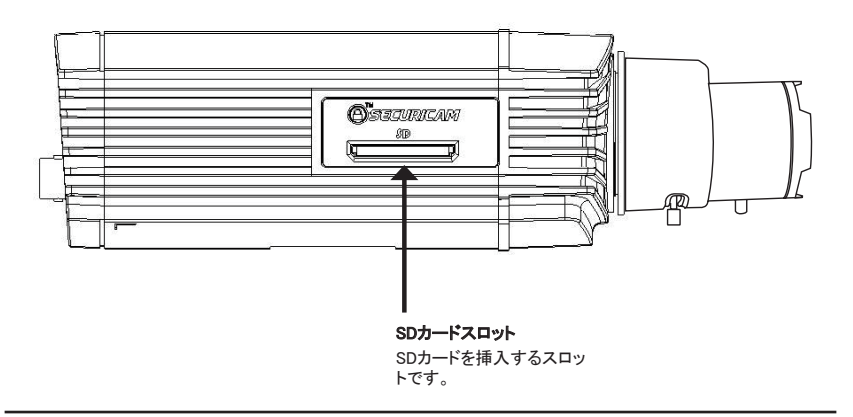

しゅうしょう しゅうしょう しゅうしょう しゅうしゅう しゅうしゅう しゅうしゅう しゅうしゅう しゅうしゅう しゅうしゅう しゅうしゅう しゅうしゅう しゅうしゅう しゅうしゅう しゅうしゅうしょ

日本語

# 3. ハードウェアのインストール

### 基本的な接続(PoEを使用しない場合)

ネットワークケーブルを使用して、本製品をスイッチもしくはルータに接続します。付属の電源 アダプタをカメラにつなげ、電源を入れます。

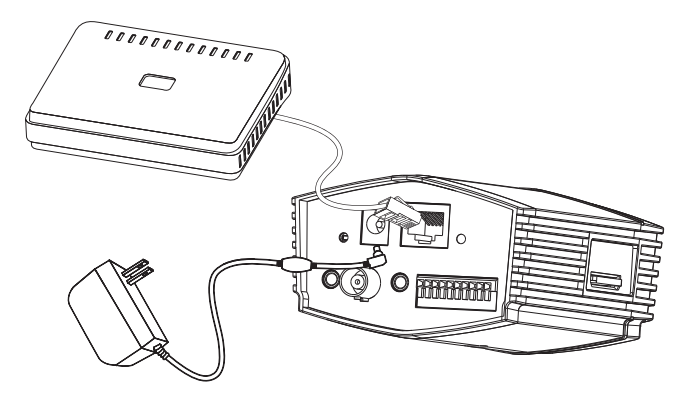

### PoEスイッチを利用した接続

PoEスイッチもしくはルータと本製品をネットワークケーブルで接続します。 PoEはケーブルを介して、電力とデータを転送します。

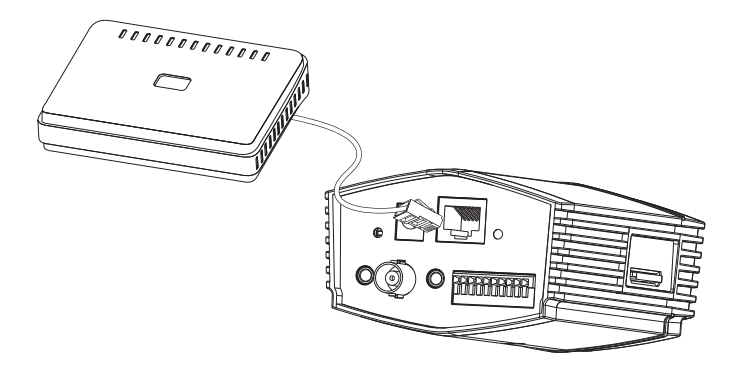

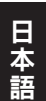

備考: 電力が供給されると、LEDは赤く点灯します。本製品がIPアドレスを取得しネットワーク 接続ができるとLEDは緑色に点灯します。

# 4. ウィザードを使用した設定

パッケージに同梱されているCD-ROMをPCのCD-ROMドライブに挿入します。Autorun機能がご 使用のPCで無効になっている場合、もしくはD-Linkランチャーの自動起動が失敗している場合 は、 スタート > ファイル名を指定して実行 をクリックし、「D:¥DCS-3710.exe」を入力し「OK」ボタ ンをクリックします。「D:」はPCのCD-ROMドライブを表しており、必要に応じてPCのCD-ROMドラ イブに変更して下さい。

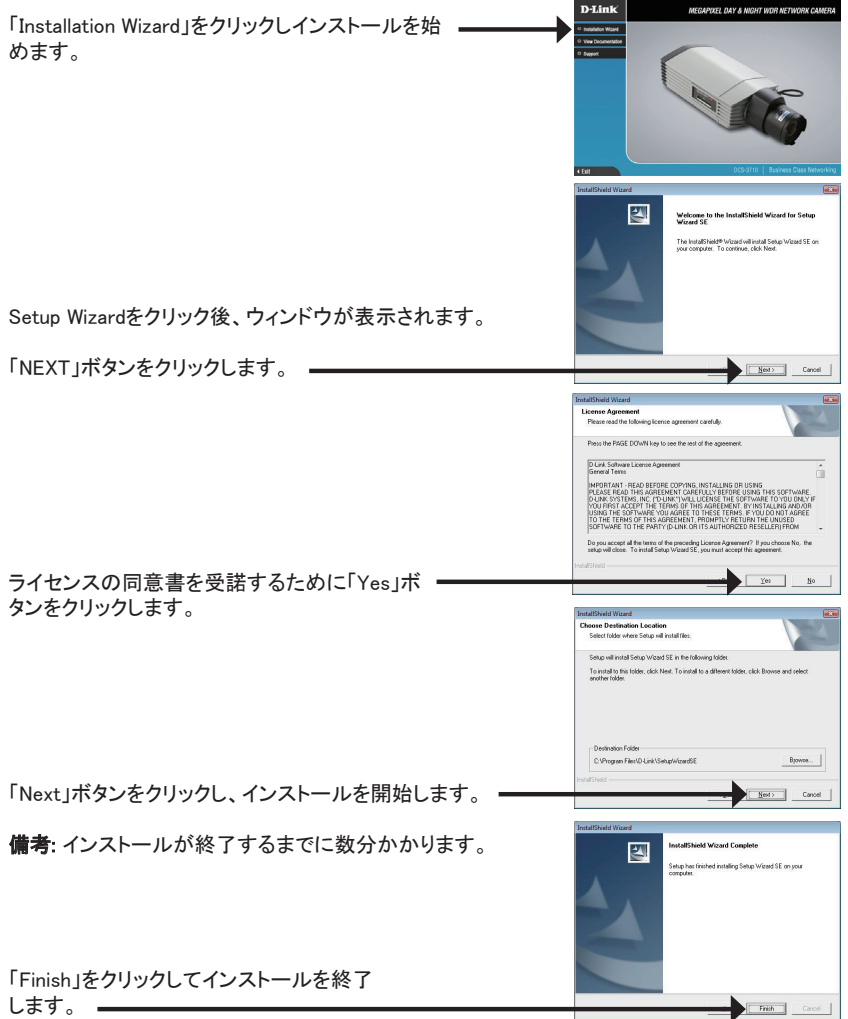

Windowsのスタートメニューに作成される「D-Link Setup Wizard SE」アイコンをクリックします。

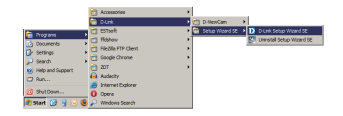

### スタート > D-Link > Setup Wizard SE

本製品のMACアドレスとIPアドレスを表示した状態でSetup Wizardが起動します。お使いのネットワークにDHCPサーバ がある場合は、有効なIPアドレスが表示されます。DHCPサ ーバがない場合は、本製品の工場出荷時に設定されてい **D-Link** SECURICAM Networ る192.168.0.20が表示されます。 「Wizard」ボタンをクリックします。D-Link **SECURICAM Neti** in it's and the Admin IDとPasswordを入力します。Wizardに初めてログイン する時は、 Admin IDを「admin」、Passwordは「空白」でログインできます。 「Next」ボタンをクリックし、次のページへと進みます。  $\frac{1}{2}$   $\frac{1}{2}$   $\frac{1}{2}$ **D-Link SECURICAM No** Set IP Addre カメラの起動時に自動的にIPアドレスを取得する場合は 「DHCP」を選択します。カメラの起動時に同じIPアドレスを 使用する場合は「Static」を選択します。 「Next」ボタンをクリックし、次のページへと進みます。 <u>po</u> D-Link **SECURICAM Netwi** The Setup Wizard has<br>your settings, Click 'R 設定した内容を確認し、「Restart」ボタンをクリックします。

- トラックス しゅうしょう しゅうしゅう しゅうしゅう しゅうしゅう しゅうしゅう しゅうしゅう しゅうしゅう しゅうしゅう しゅうしゅう しゅうしゅう しゅうしゅう しゅうしゅうしゅう しゅうしゅうしゅ

日本

# Webブラウザ経由でカメラの映像を表示する

Windowsのスタートメニューに作成される「D-Link Setup Wizard SE」アイコンをクリックします。

### スタート > D-Link > Setup Wizard SE

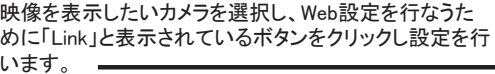

Setup Wizardはカメラに設定されているIPアドレスでWeb ブラウザを起動します。

デフォルトのユーザ名である「admin」を入力し、パスワード は空白のままで「OK」ボタンをクリックします。

このセクションではカメラのライブ映像を表示する方法が記 載されています。ビデオプロファイルを選択することで、カメ ラの表示もしくは操作することが出来ます。Web設定に関し ての詳細は、ユーザマニュアルを参照下さい。ユーザマニュ アルは同梱のCD-ROM及び弊社ホームページからダウンロ ードすることが出来ます。

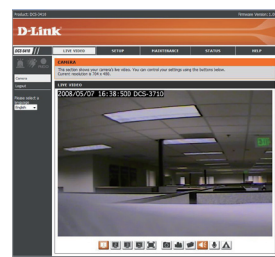

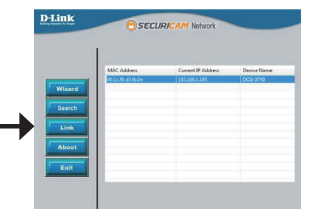

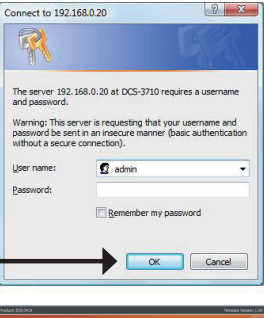

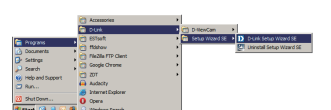

# 5. ズーム/フォーカスの調整

#### フォーカスの調整

フォーカスコントローラーを回して緩めま す。コントローラーを左右に動かすことで 焦点範囲を調整し、画像の焦点を合わせ ます。焦点を合わせた後、フォーカスコント ローラーを締めて、調整を終了します。

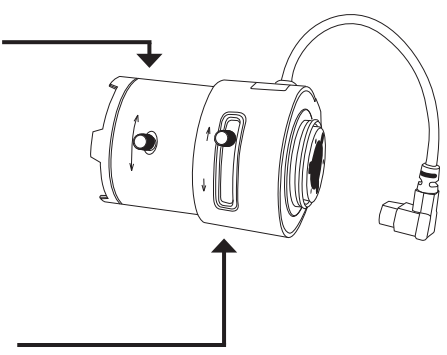

### ズーム比の調整

フォーカスコントローラーを回して緩めます。 コントローラーを左右に動かすことでズーム 率を調整し、希望のズーム範囲を設定しま す。フォーカスコントローラーを締めて、調整 を終了します。

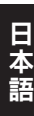

### **Technical Support**

この度は弊社製品をお買い上げいただき、誠にありがとうございます。

下記弊社Webサイトからユーザ登録及び新製品登録を 行っていただくと、ダウンロードサービスにて サポート情報、ファームウェア、ユーザマニュアルを ダウンロードすることができます。

ディーリンクジャパン Webサイト URL:http://www.dlink-jp.com

### NOTES

### NOTES

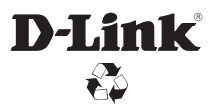

Ver. 1.00(I) 2009/11/24 RMN0100351